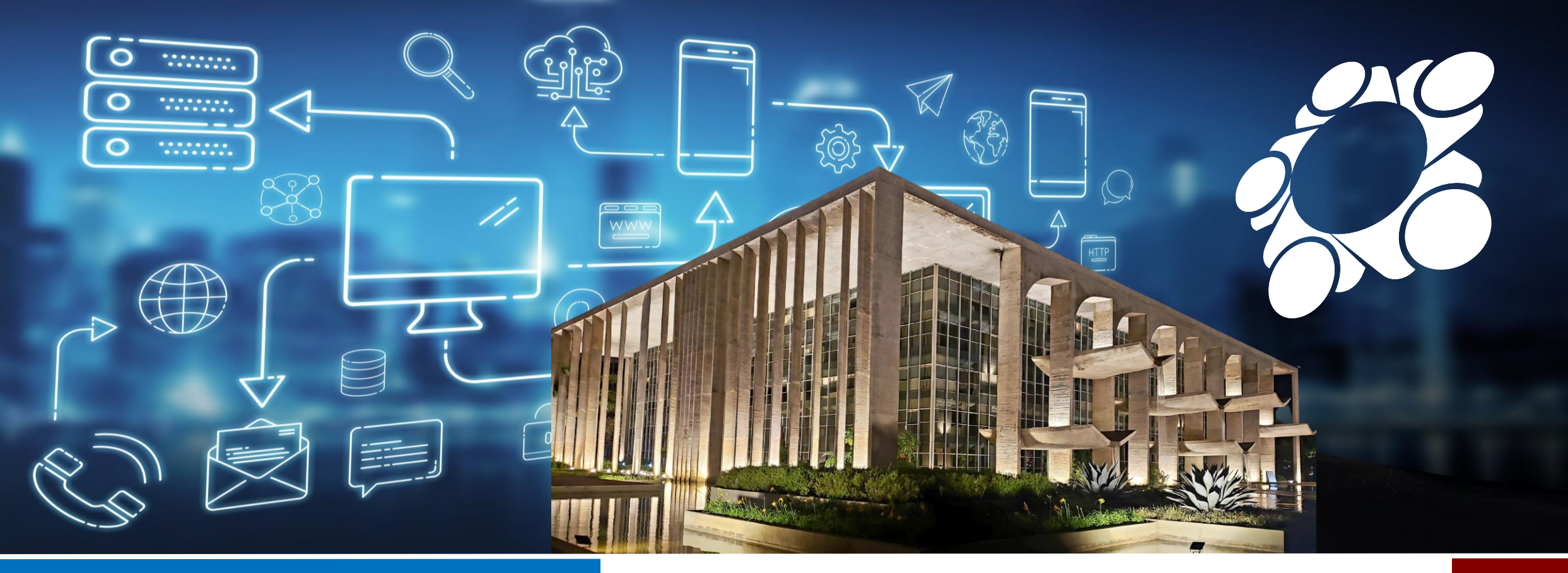

# DGI/SENASP/MJSP MANUAL DE PRÉ-CADASTRO

#### **SINESP SEGURANÇA**

**GOVERNO FEDERAL** 

UNIÃO E RECONSTRUÇÃO

MINISTÉRIO DA JUSTIÇA E<br>JUSTIÇA E<br>SEGURANÇA PÚBLICA

**SECRETARIA NACIONAL DE<br>SEGURANÇA PÚBLICA** 

DIRETORIA DE<br>GESTÃO E INTEGRAÇÃO DE INFORMAÇÕES

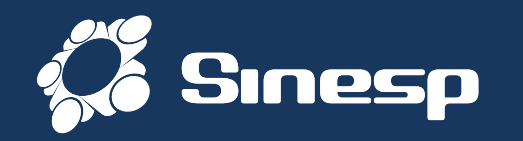

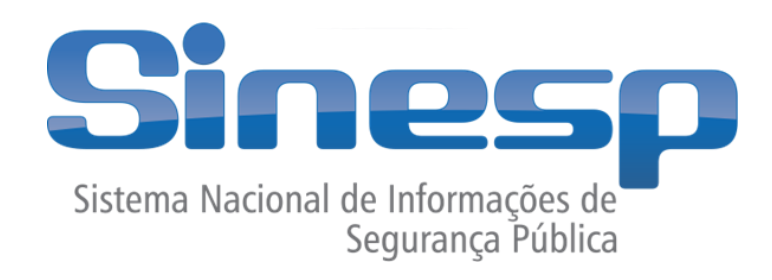

- **Sistema Nacional de Informações de Segurança Pública, Prisionais e de Rastreabilidade de Armas e Munições, e sobre Material Genético, Digitais e Drogas. Implementado em parceria com os entes federados.**
- Tem como principal objetivo subsidiar de informações a realização de diagnósticos sobre criminalidade, formulação e avaliação de políticas públicas, bem como promover a integração nacional de informação

#### • **Institucionalização do SINESP:**

- Lei nº 12.681 de Julho de 2012 (criação SINESP)
- Decreto nº 8.075 de agosto de 2013 (criação do Conselho Gestor)
- Lei nº 13.604 de 09 de janeiro de 2018 (altera Lei SINESP)
- Lei nº 13.675 de 11 de junho de 2018 (Lei do SUSP)

**DIRETORIA DE GESTÃO E INTEGR DE INFORMACOES** 

SECRETARIA **SEGURANCA PÚBLICA** 

MINISTÉRIO DA JUSTICA E **SEGURANCA PUBLICA** 

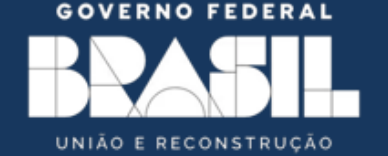

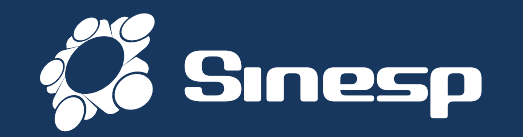

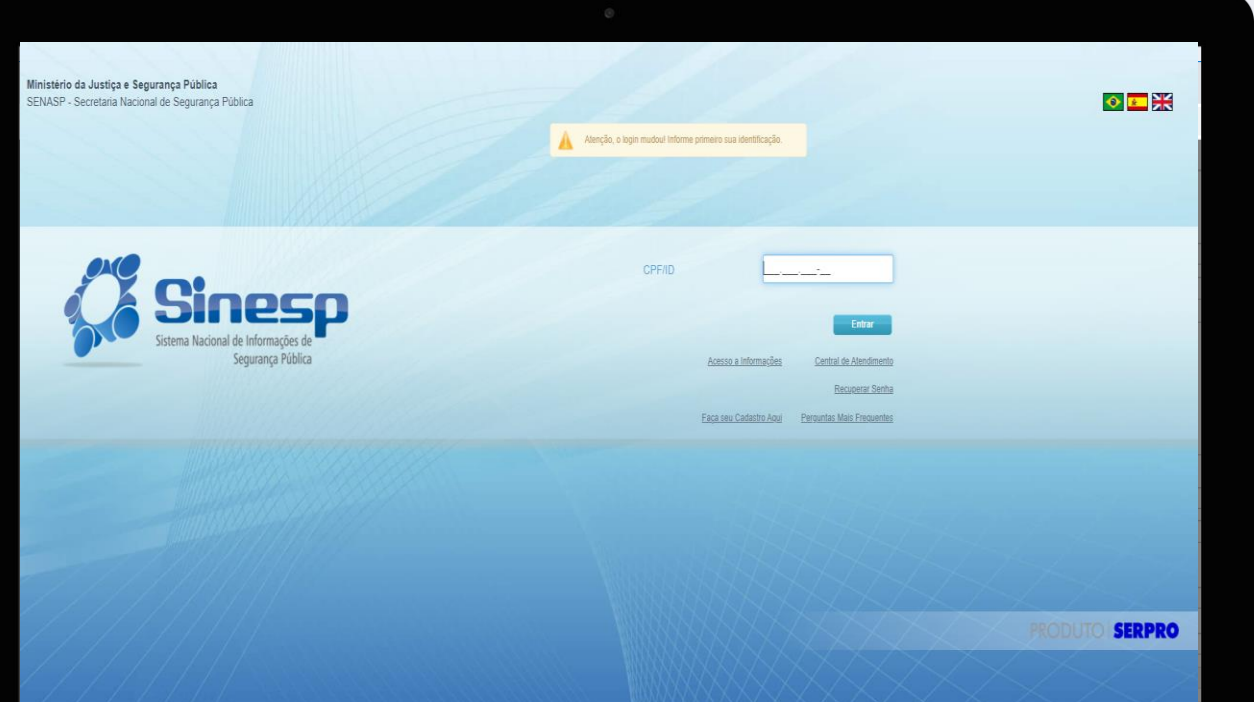

# **Sinesp Segurança**

#### **O quê é?**

**SOLUÇÃO VOLTADA À PROVER SERVIÇOS DE AUTENTICAÇÃO E AUTORIZAÇÃO, GESTÃO DE USUÁRIOS, PERFIS E PAPEIS, MÁQUINAS, ESTRUTURAS ORGANIZACIONAIS, ASSINATURA ELETRÔNICA, AUTENTICAÇÃO DOCUMENTAL, DENTRO OUTRAS FUNCIONALIDADES/PROCESSOS NECESSÁRIOS AO ACESSO E USO DA APLICAÇÕES DA PLATAFORMA SINESP E SISTEMAS INTEGRADOS DE ÓRGÃOS DA SEGURANÇA PÚBLICA DAS ESFERAS ADMINISTRATIVAS FEDERAL, ESTADUAL E MUNICIPAL.**

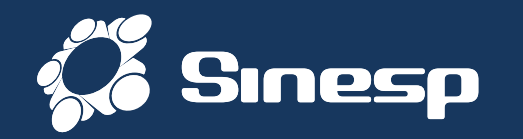

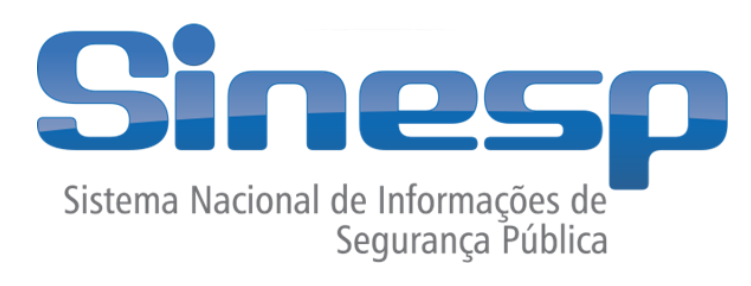

# **SINESP SEGURANÇA – PRÉ-CADASTROS**

<https://seguranca.sinesp.gov.br/sinesp-seguranca/login.jsf>

➢ Clique no Link acima para iniciar o Pré-Cadastro

**GOVERNO FEDERAL** UNIÃO E RECONSTRUÇÃO

MINISTÉRIO DA JUSTICA E SEGURANCA PÚBLICA

**SECRETARIA SEGURANCA PÚBLICA** 

**DIRETORIA DE GESTÃO E INTEGRA DE INFORMACOES** 

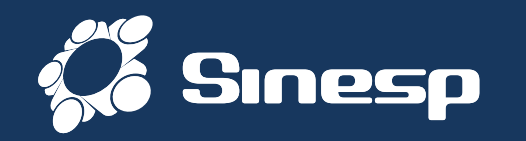

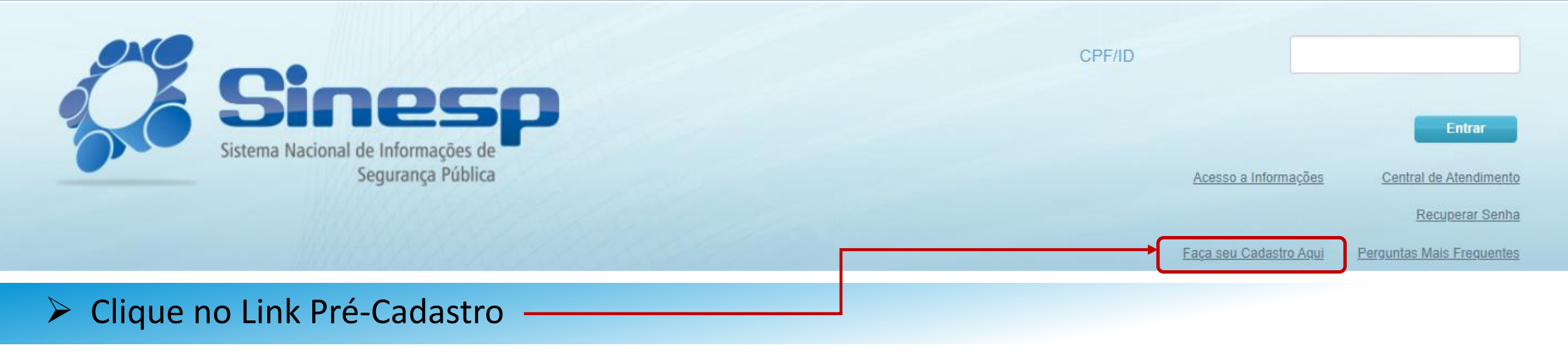

#### ➢ IMPORTANTE:

- ➢ Antes de iniciar seu Pré-Cadastro tenha seus documentos pessoais em mãos;
- ➢ Seu CPF será validado junto à Receita Federal;
- ➢ Erros na digitação das informações obrigatórias não permitiram a conclusão do Pré- Cadastro;
- ➢ A documentação deve ser anexada e enviada em arquivos separados conforme o tipo do documento e não em um único arquivo (comprovante de Endereço, documento com CPF, Identidade e um documento de Identificação funcional que comprove seu vínculo com a Instituição onde esteja trabalhando).

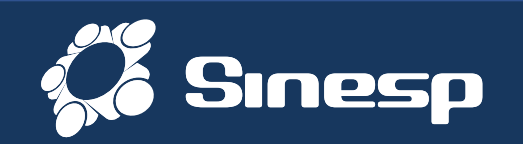

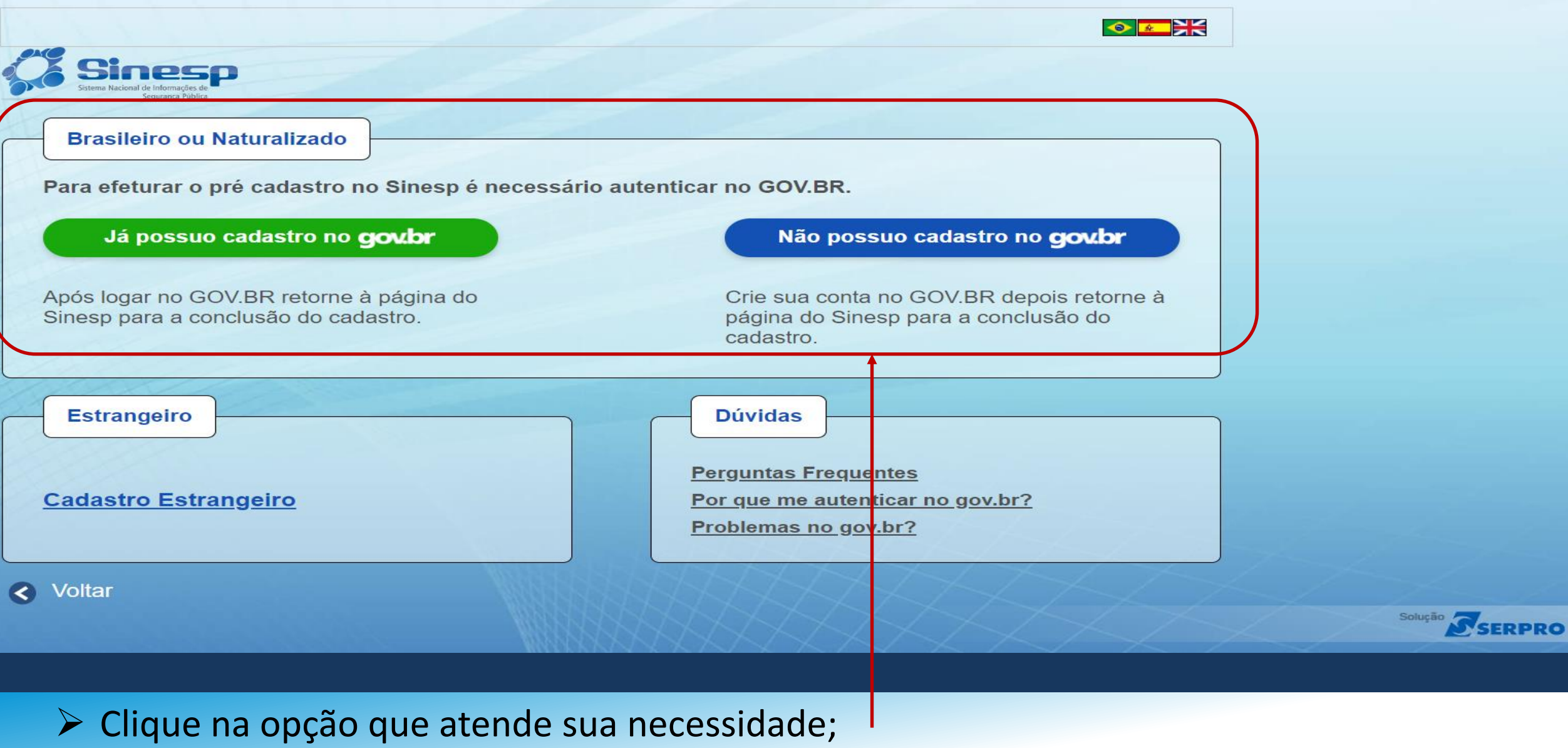

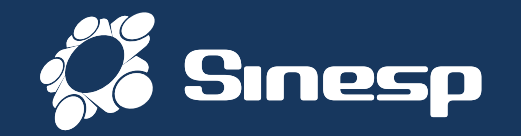

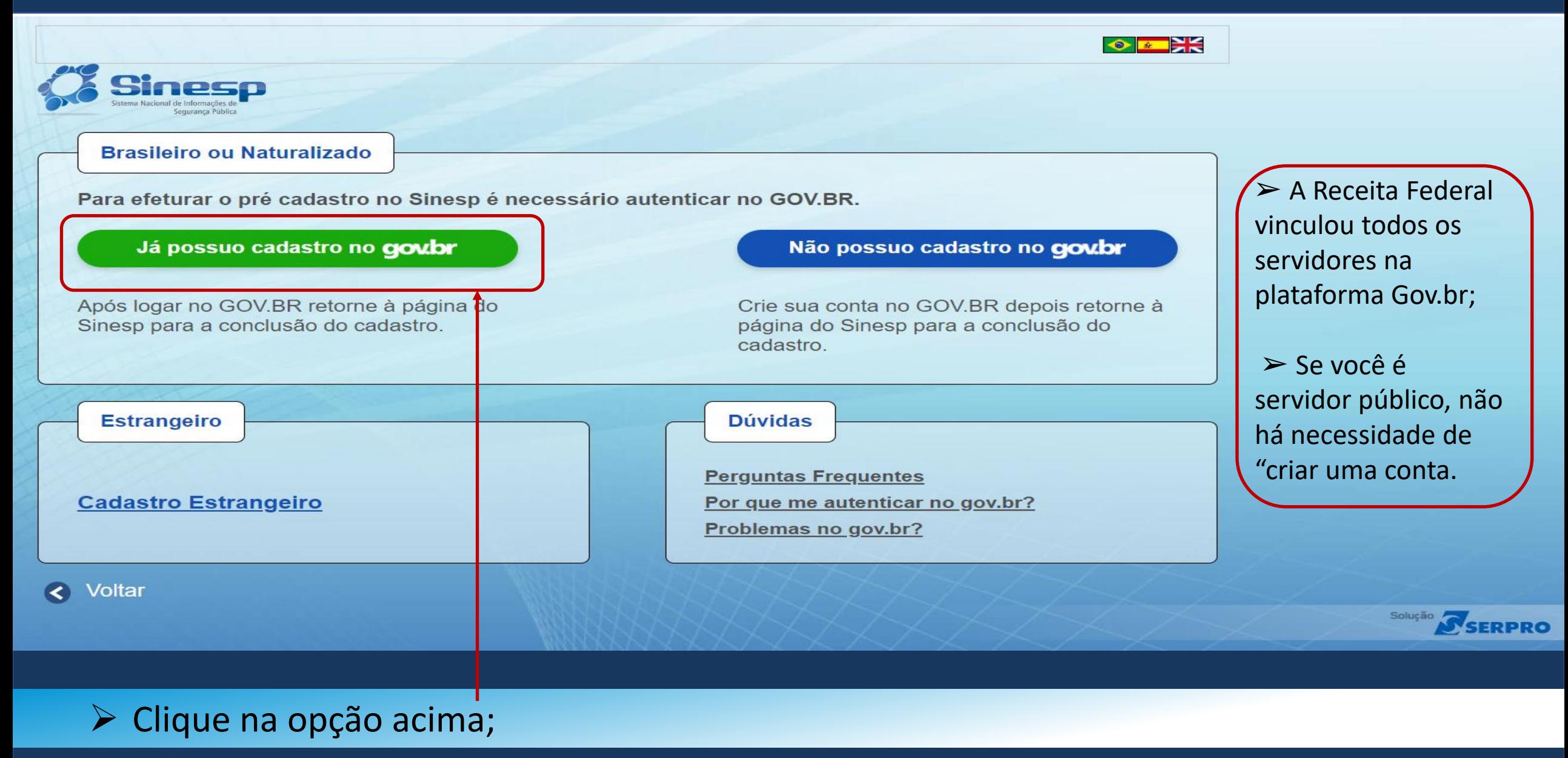

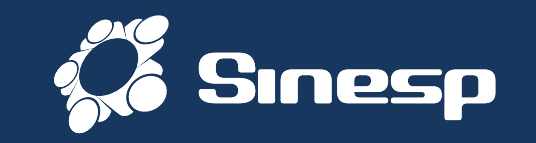

#### gov.br

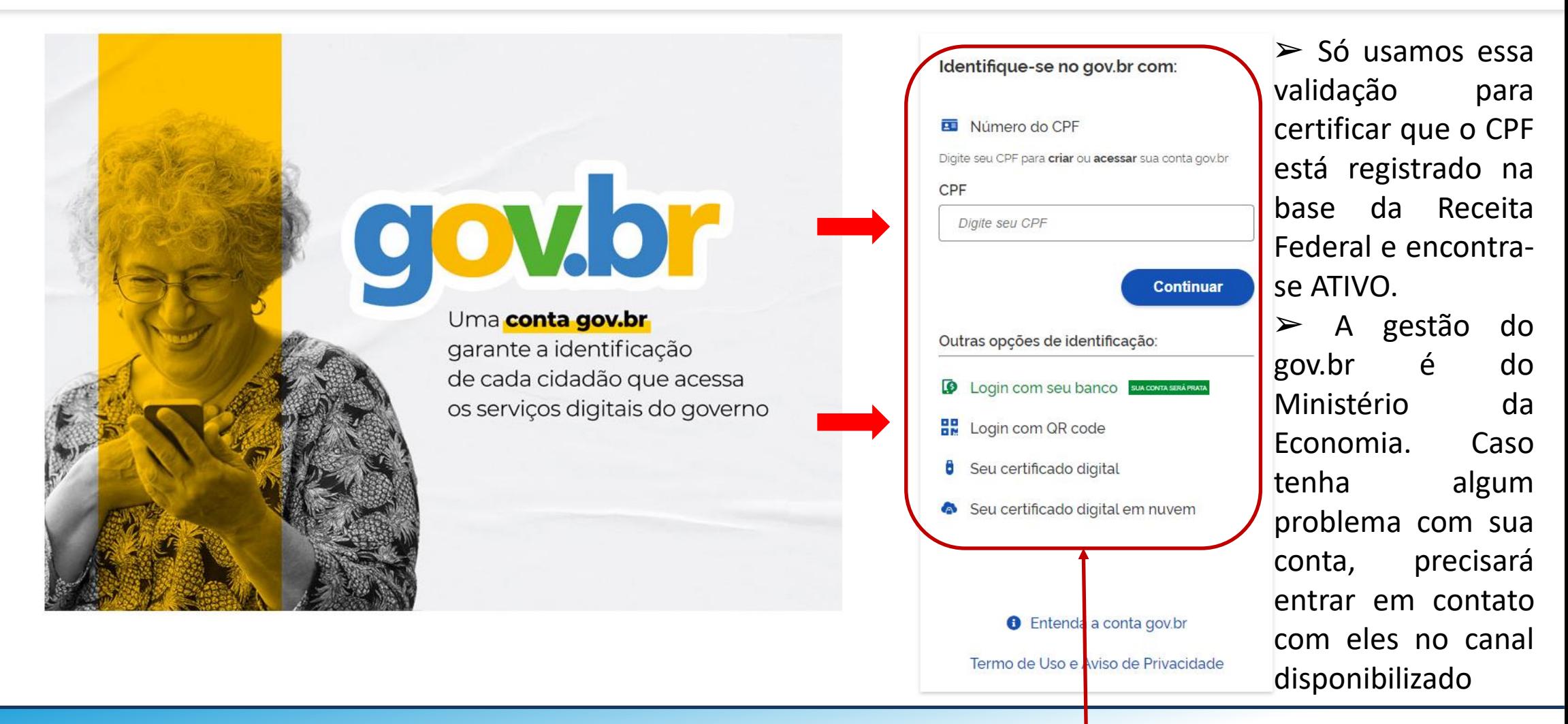

➢ Digite seu CPF e clique em Avançar ou acesse as outras opções do gov.br;

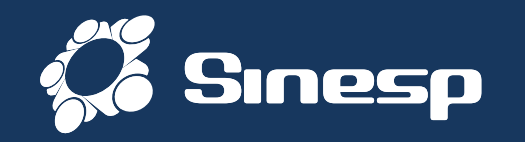

#### gov.br

 $\geq$  Se não tiver conta ou tiver perdido o acesso, basta seguir o procedimento a seguir.

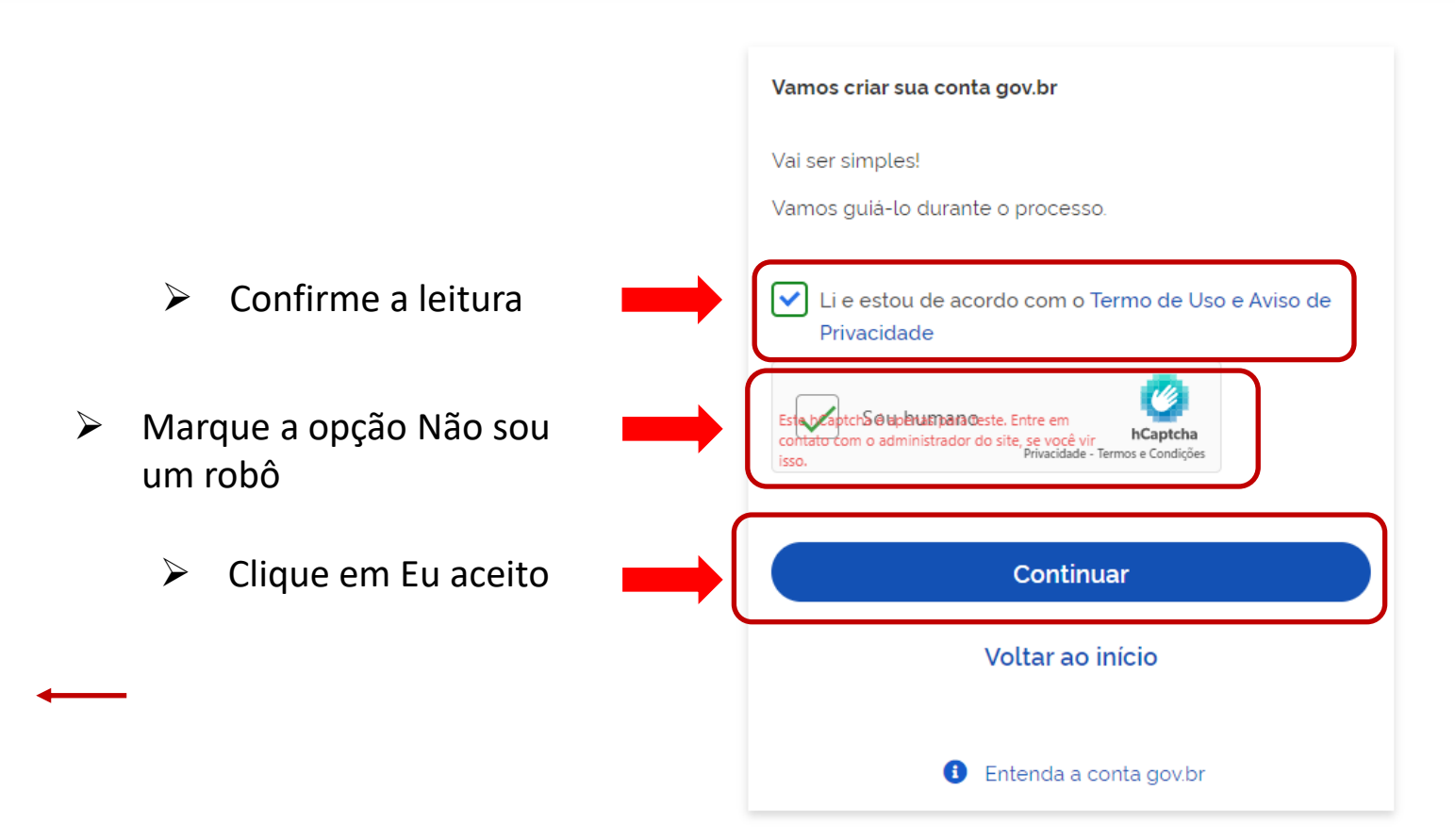

➢ Confirme que leu os Termos e marque o Captcha para continuar;

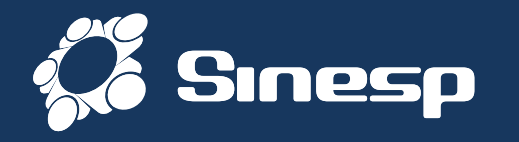

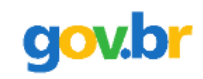

Vamos criar sua conta gov.br fazendo o reconhecimento facial.

Para isso, você vai precisar do aplicativo gov.br instalado no seu celular.

 $\triangleright$  Se tiver o aplicativo MEU GOV no celular, manda gerar o QR Code para prosseguir.

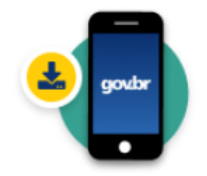

Passo 1: No seu celular, acesse a loja de aplicativos e baixe o aplicativo "gov.br"

Passo 2: Ainda no seu celular, abra o aplicativo, e clique no botão "Ler QR code" na tela inicial

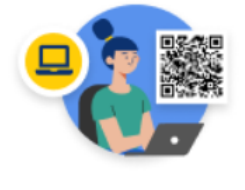

Passo 3:

No seu computador, clique no botão abaixo "Gerar QR code" e faça a leitura utilizando o leitor de QR code do aplicativo no seu celular.

 $\geq$  Caso queira recuperar por outro meio que não seja o celular, clica no botão "Não tenho celular" Para poder usar o seu e-mail

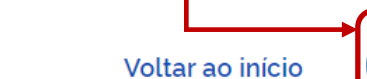

Não tenho celular

**Gerar QR code** 

(?) Por que preciso do aplicativo no celular?

➢ Use o aplicativo MEU GOV ou selecione que "não tem celular" para recuperar por E-mail;

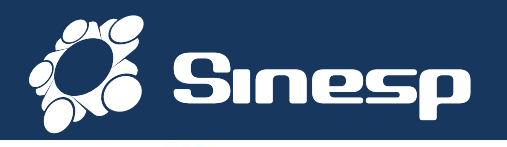

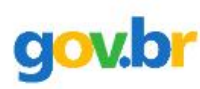

 $\bullet$  g

Vamos criar sua conta gov.br através do seu banco?

Não teremos acesso a seus dados bancários, apenas a seu nome e CPF.

Escolha o banco que você já usa pela internet:

➢ Também é possível criar a conta ou recuperar usando o aplicativo do seu Banco ou prosseguir para usar o e-mail

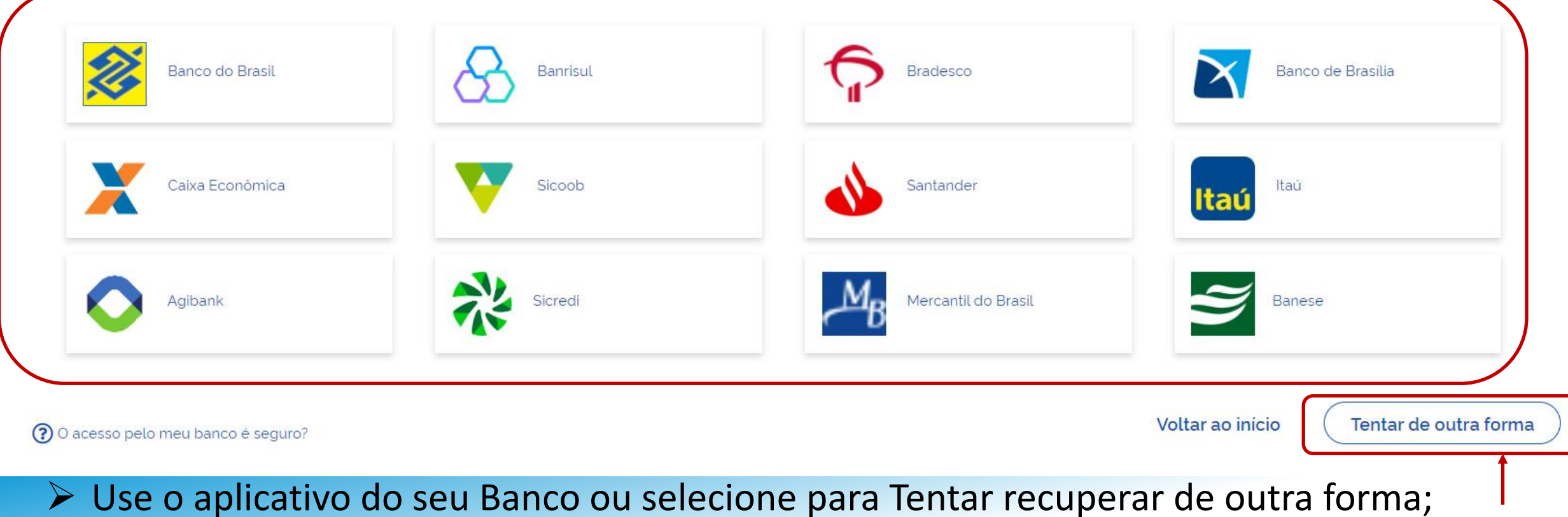

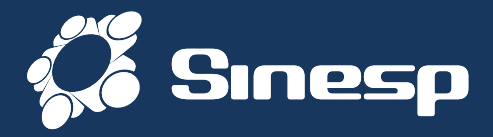

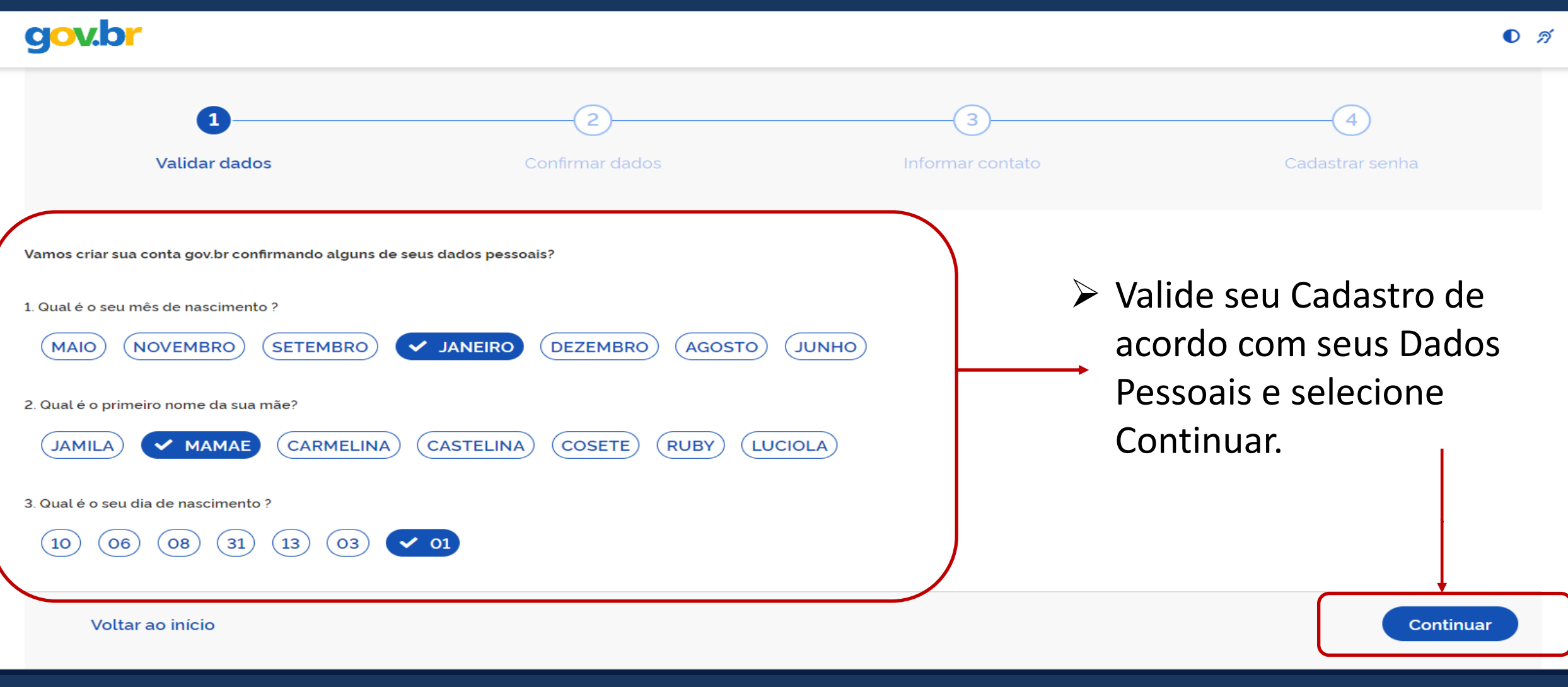

#### ➢ Valide seus dados pessoais para continuar;

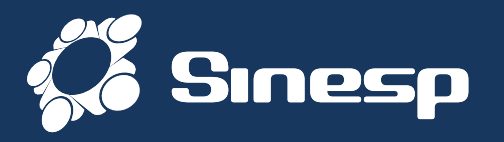

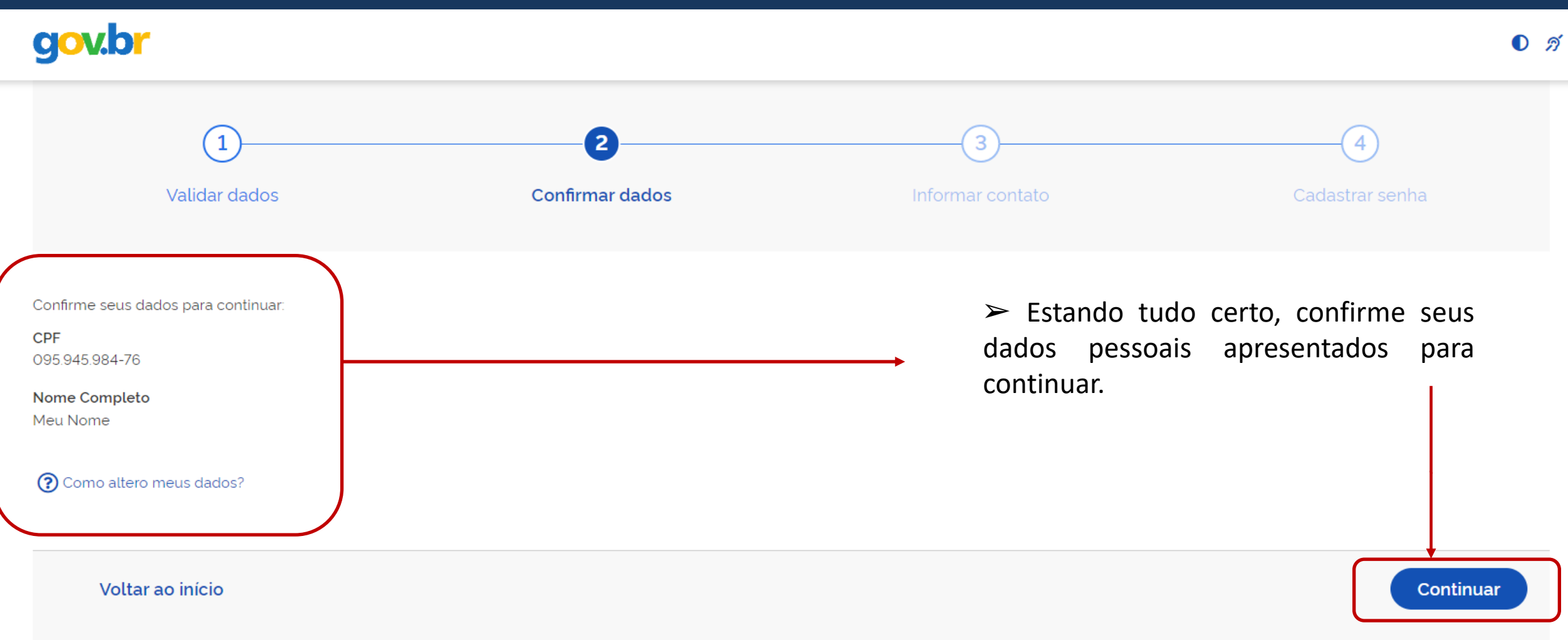

#### ➢ Confirme se seus dados pessoais estão corretos para continuar;

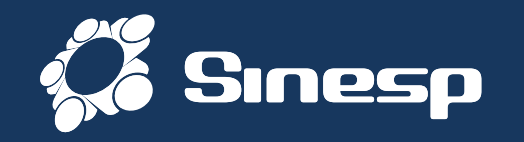

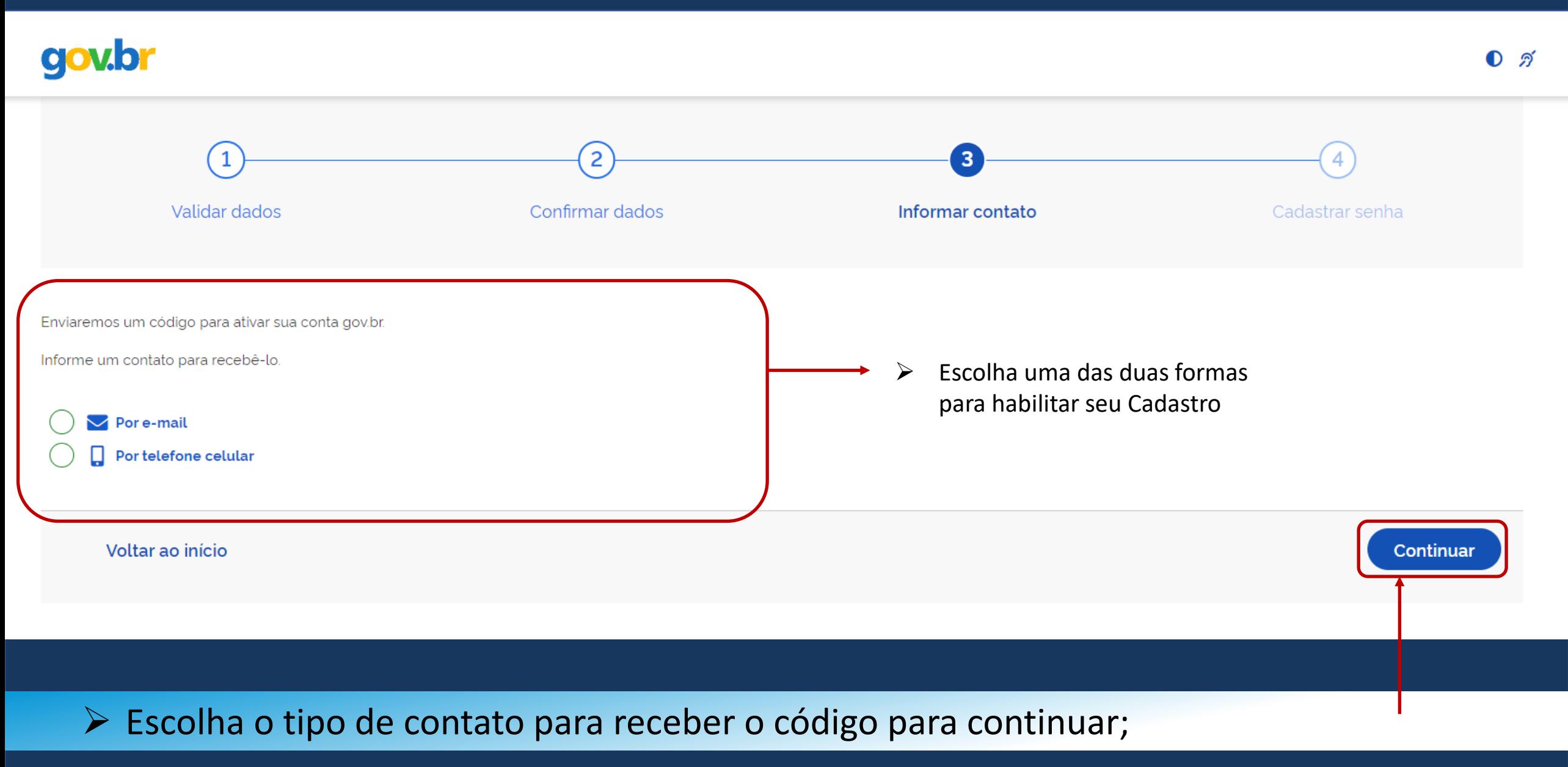

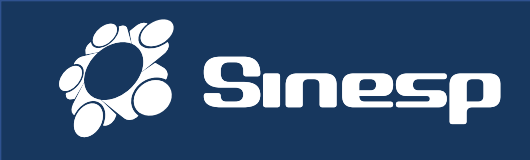

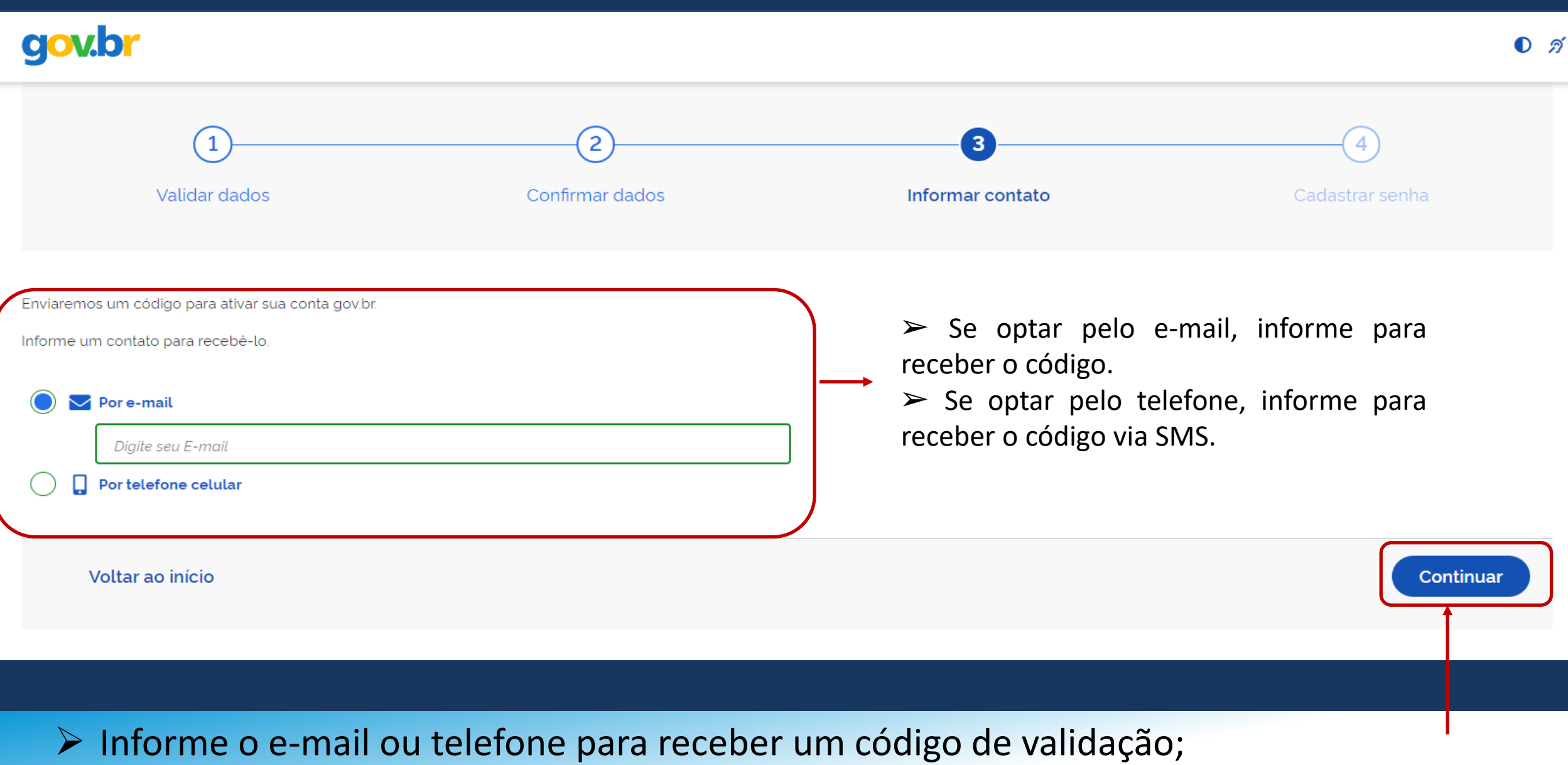

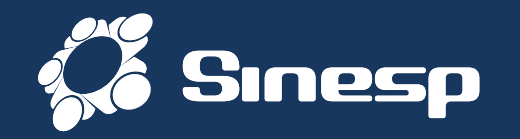

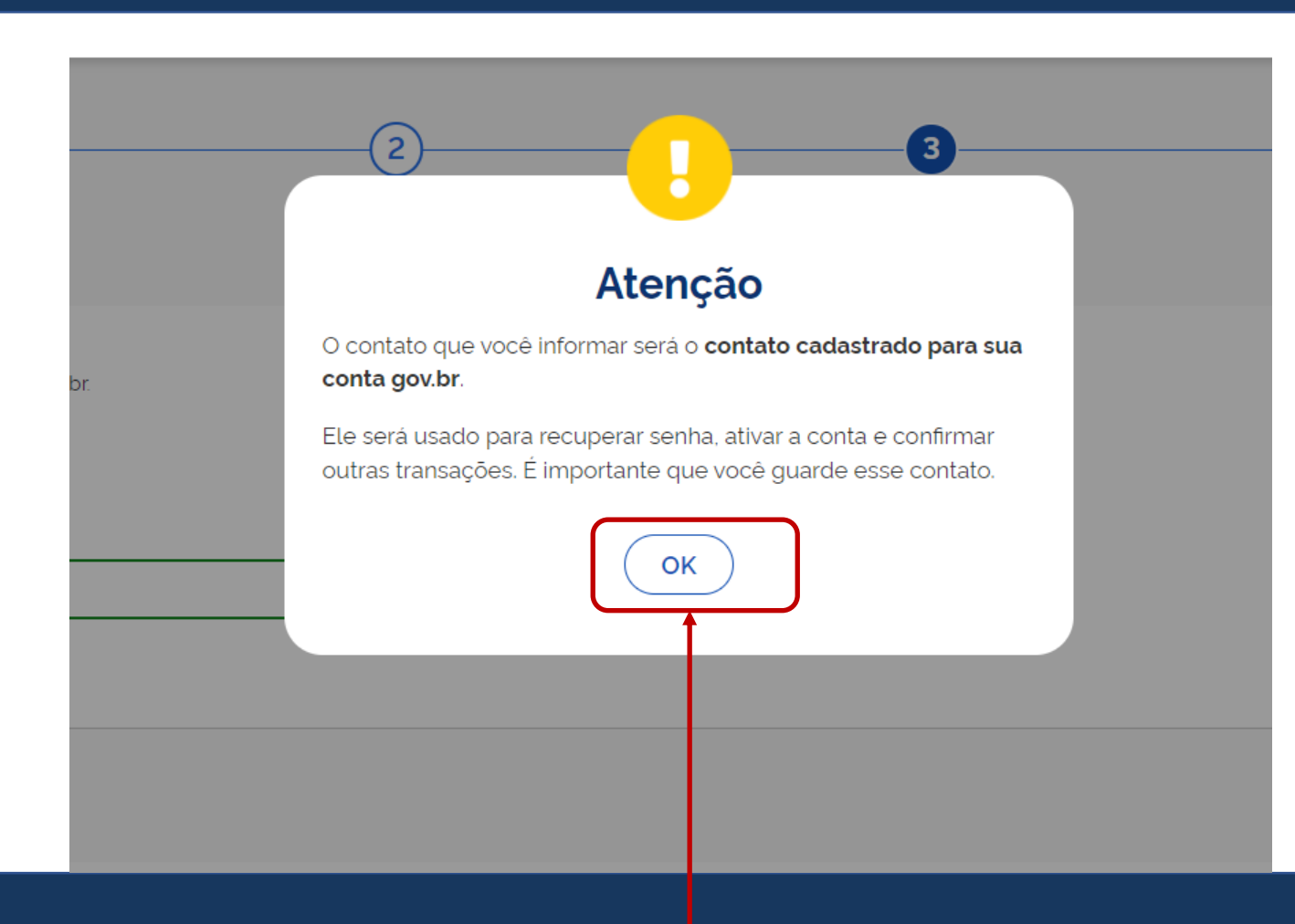

➢ O contato informado será utilizado para comunicação com o Gov.br e para recuperação da conta e senha no futuro

#### ➢ Confirme se o tipo do contato estiver correto;

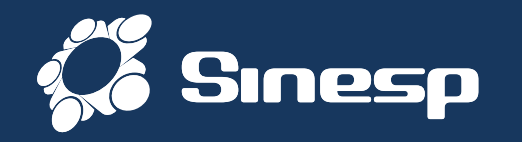

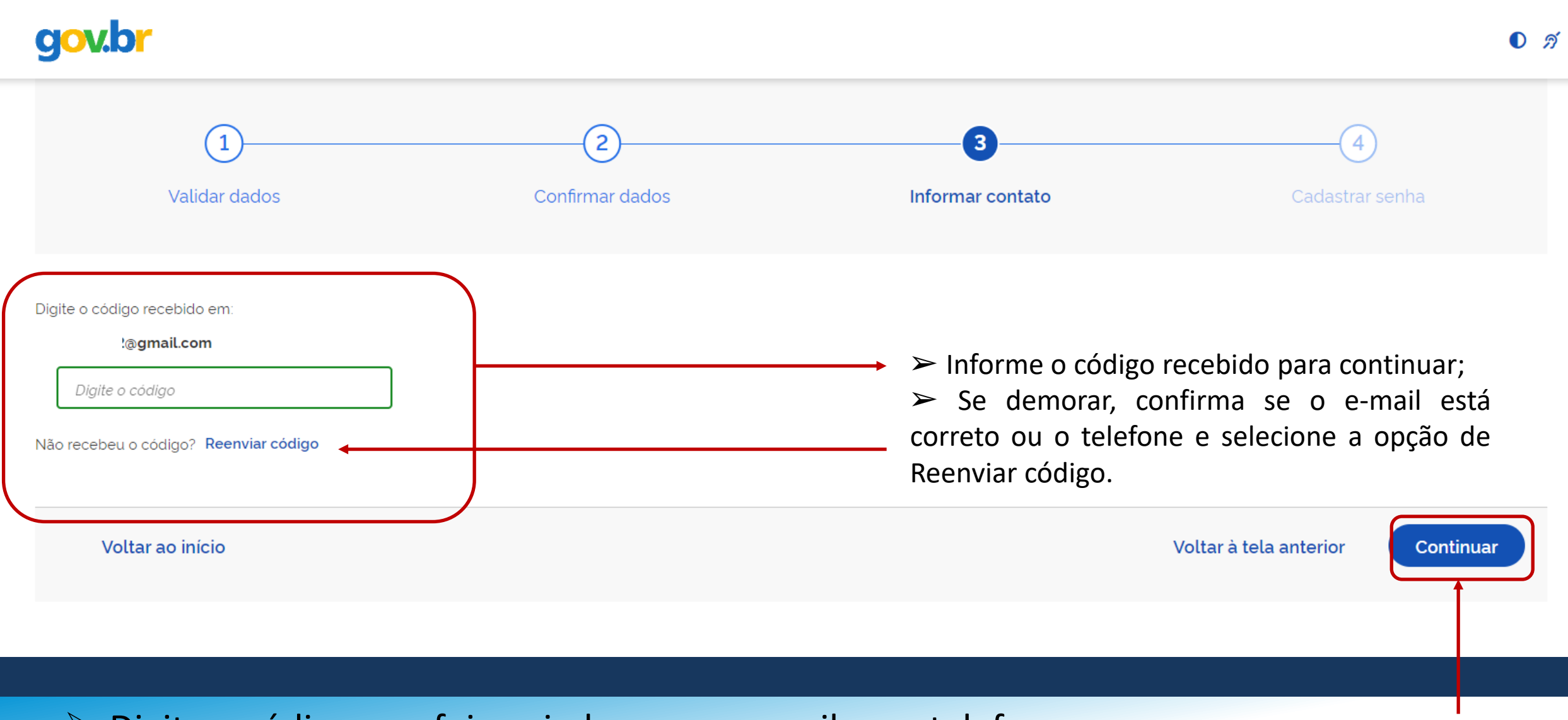

#### ➢ Digite o código que foi enviado para o e-mail ou o telefone;

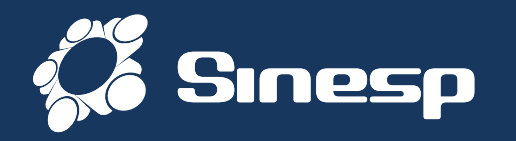

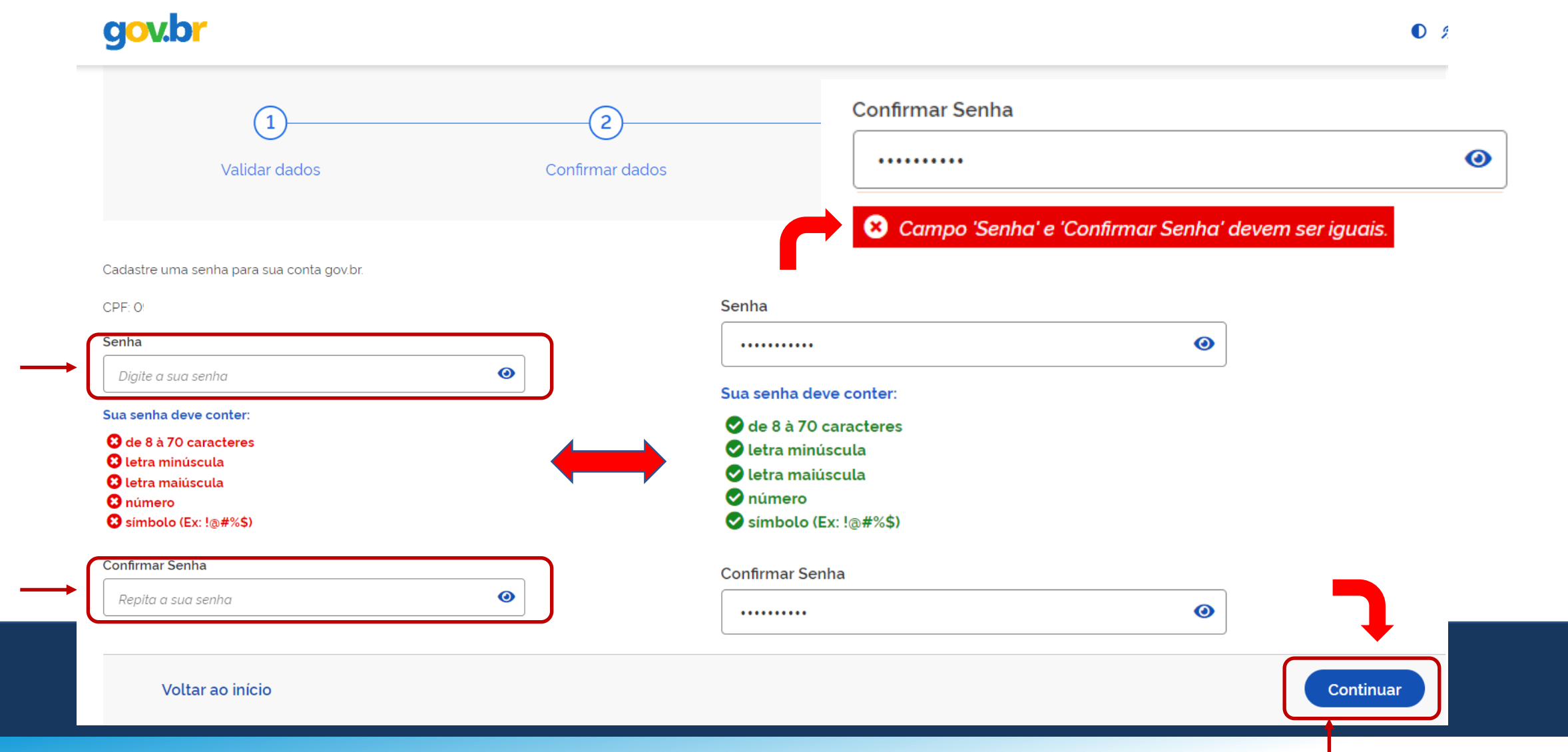

➢ Crie sua senha de acesso ao Gov.br. Essa senha não será usada no Sinesp;

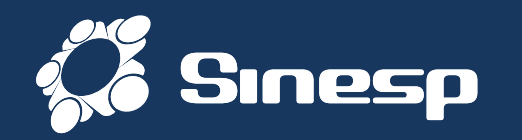

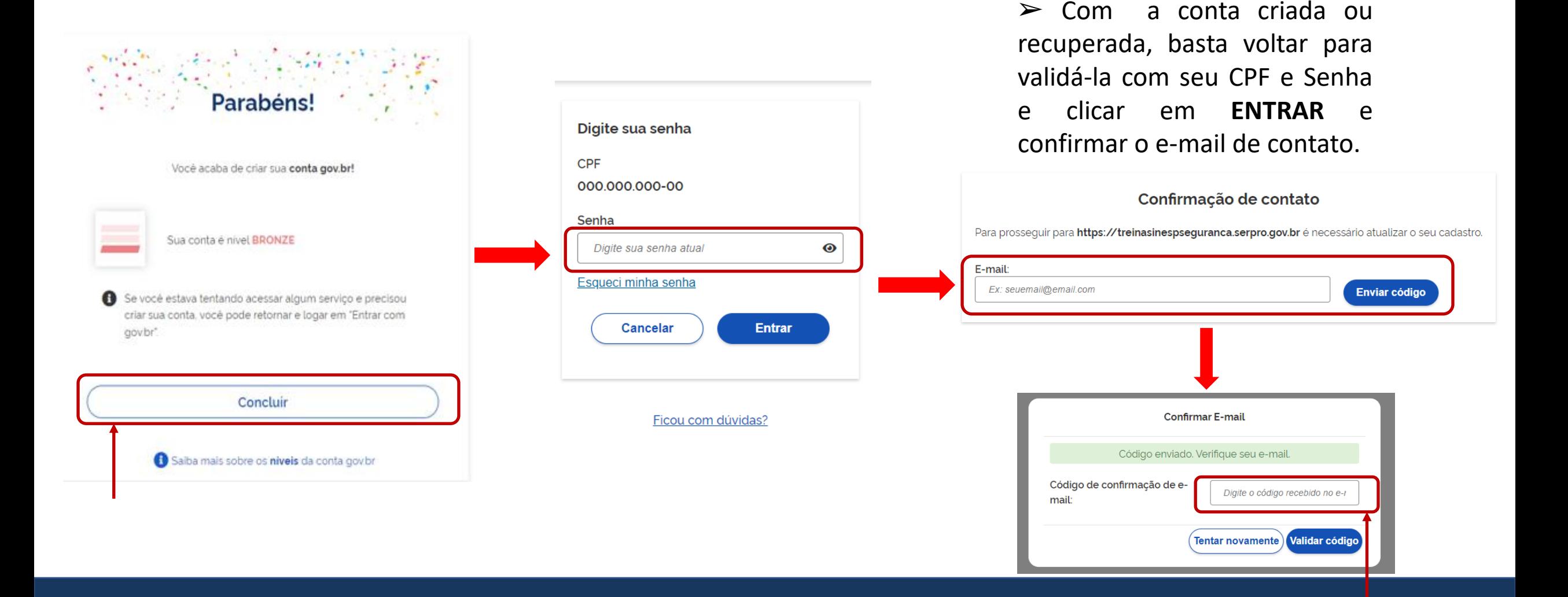

➢ Com a conta do gov.br criada, retorne para preencher o formulário de pré-cadastro;

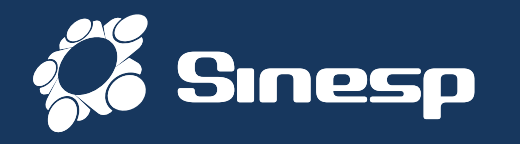

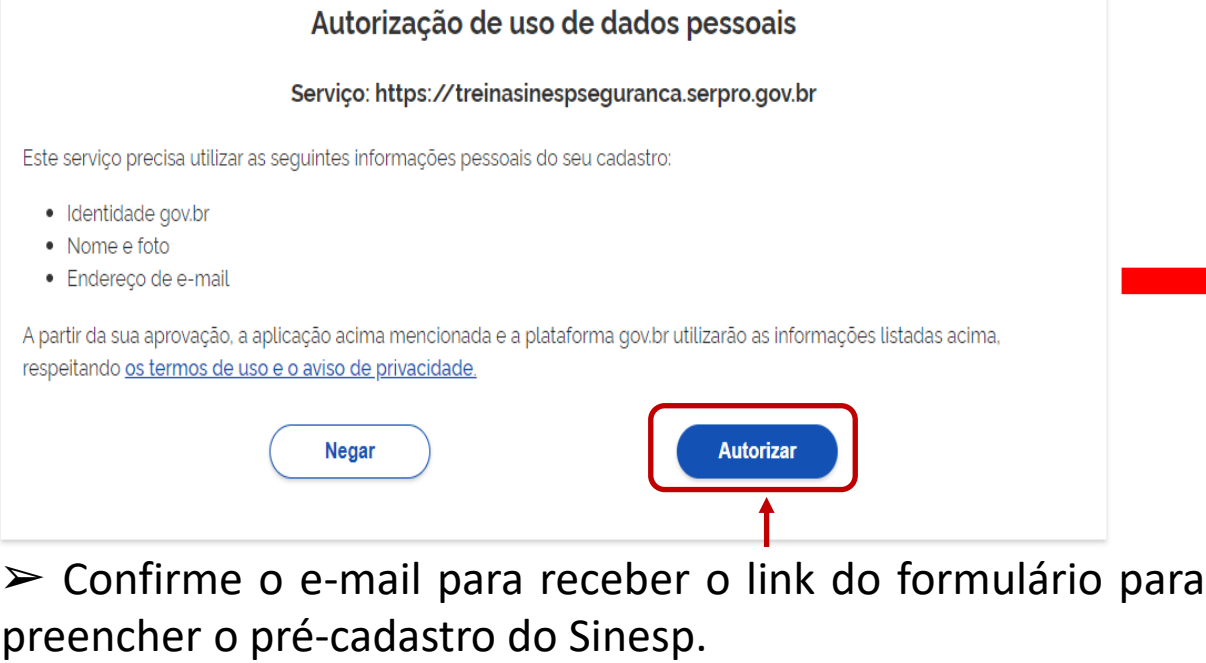

➢ Se já tiver iniciado o pré-cadastro antes, o sistema vai avisar e pedir para Reenviar o formulário para o e-mail já informado.  $\Box$  já existe um pré-cadastro-no-SINESP com o e-mail informado.

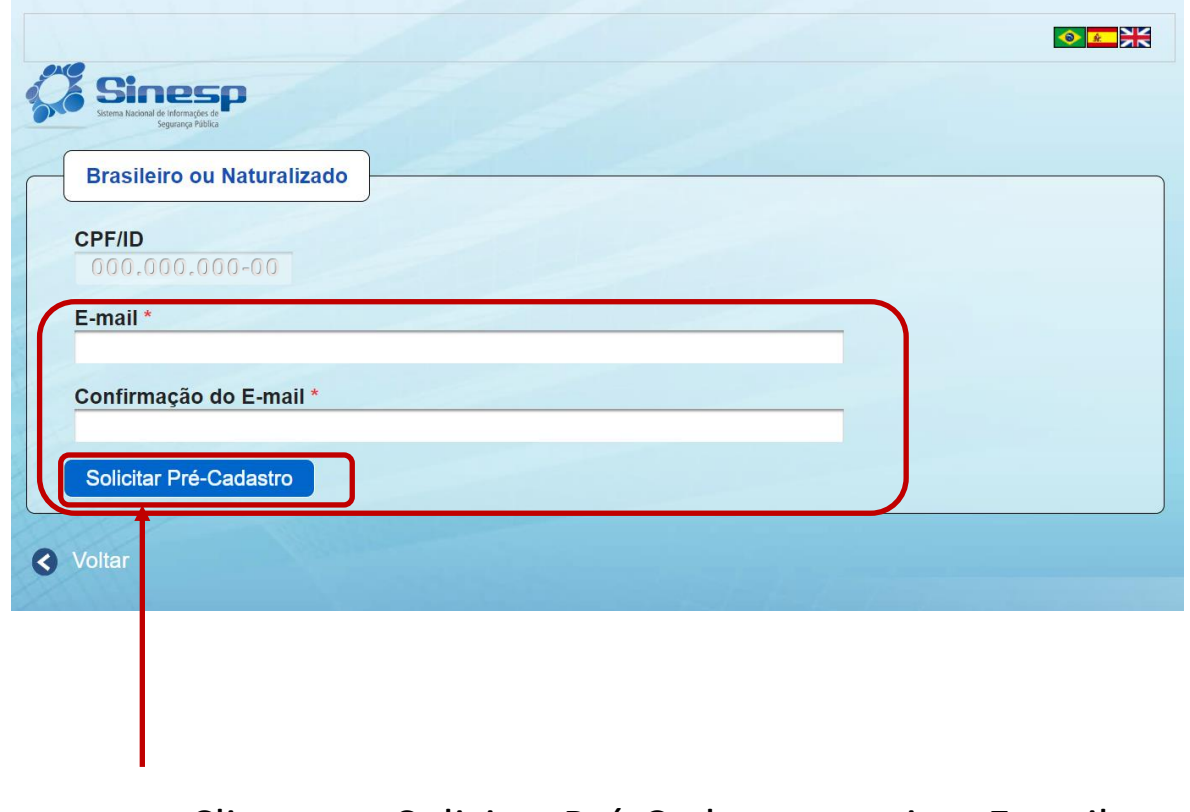

#### ➢ Clique em Solicitar Pré-Cadastro e veja o E-mail

➢ Autorize o "uso de dados pessoais" e confirme o E-mail para envio do formulário;

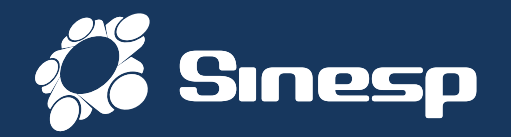

#### I Solicitação do Link de Pré-Cadastro de Usuário

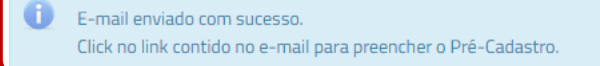

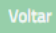

#### ➢ Você receberá um link no E-mail cadastrado

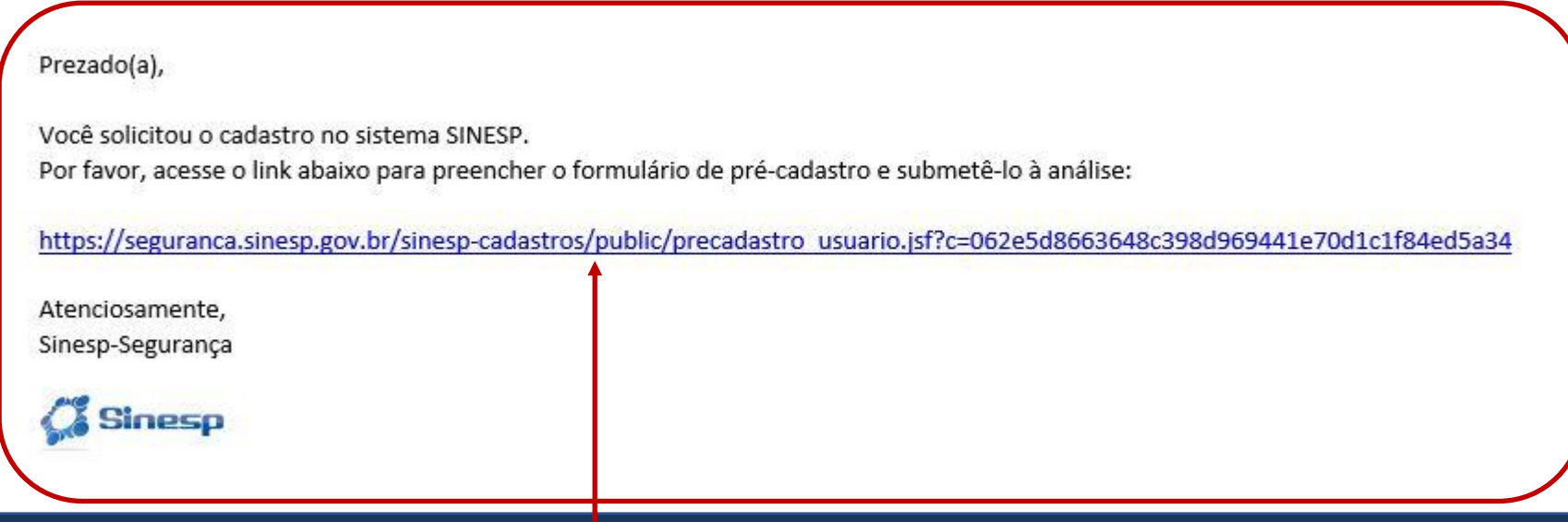

#### ➢ Localize o E-mail do Sinesp com o link do formulário do Pré-cadastro

A

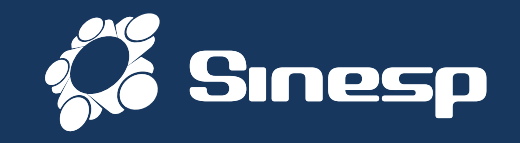

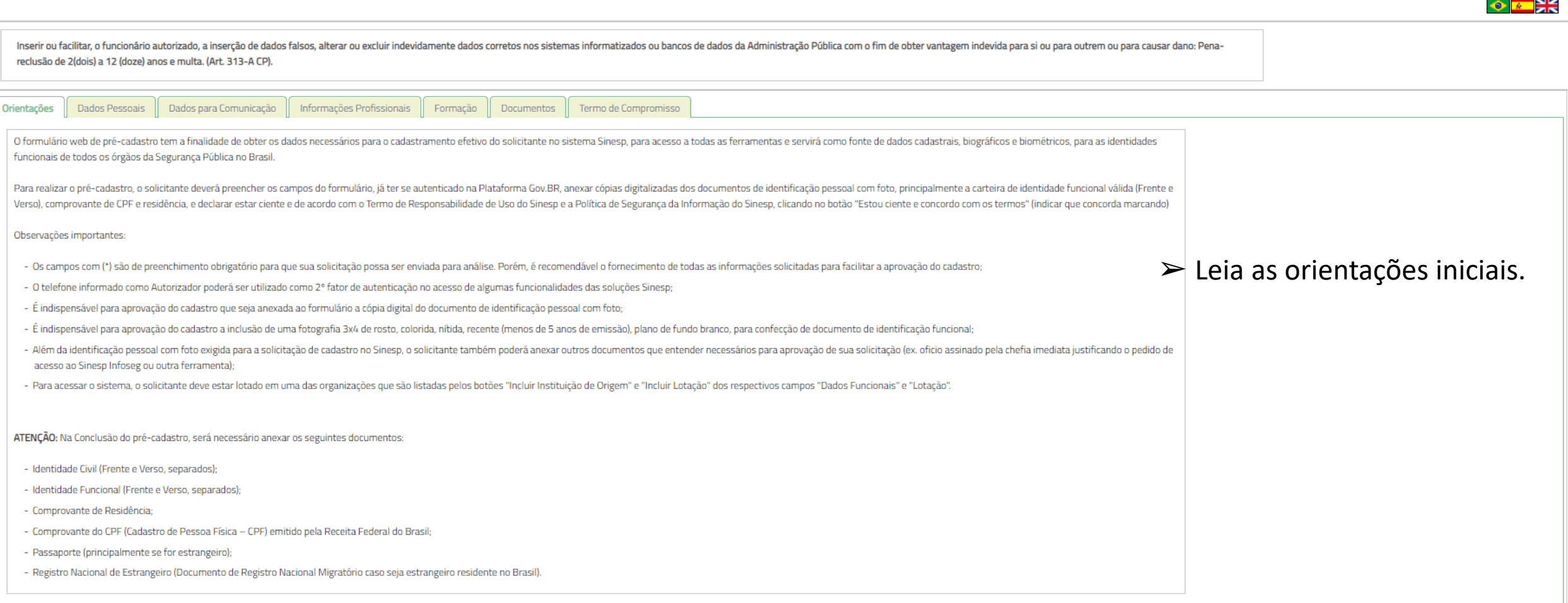

## ➢ Início do preenchimento do Formulário de Pré-cadastro do Sinesp Segurança.

∣≠

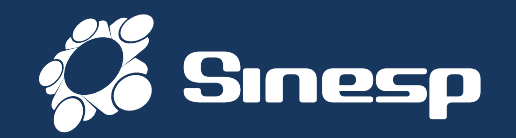

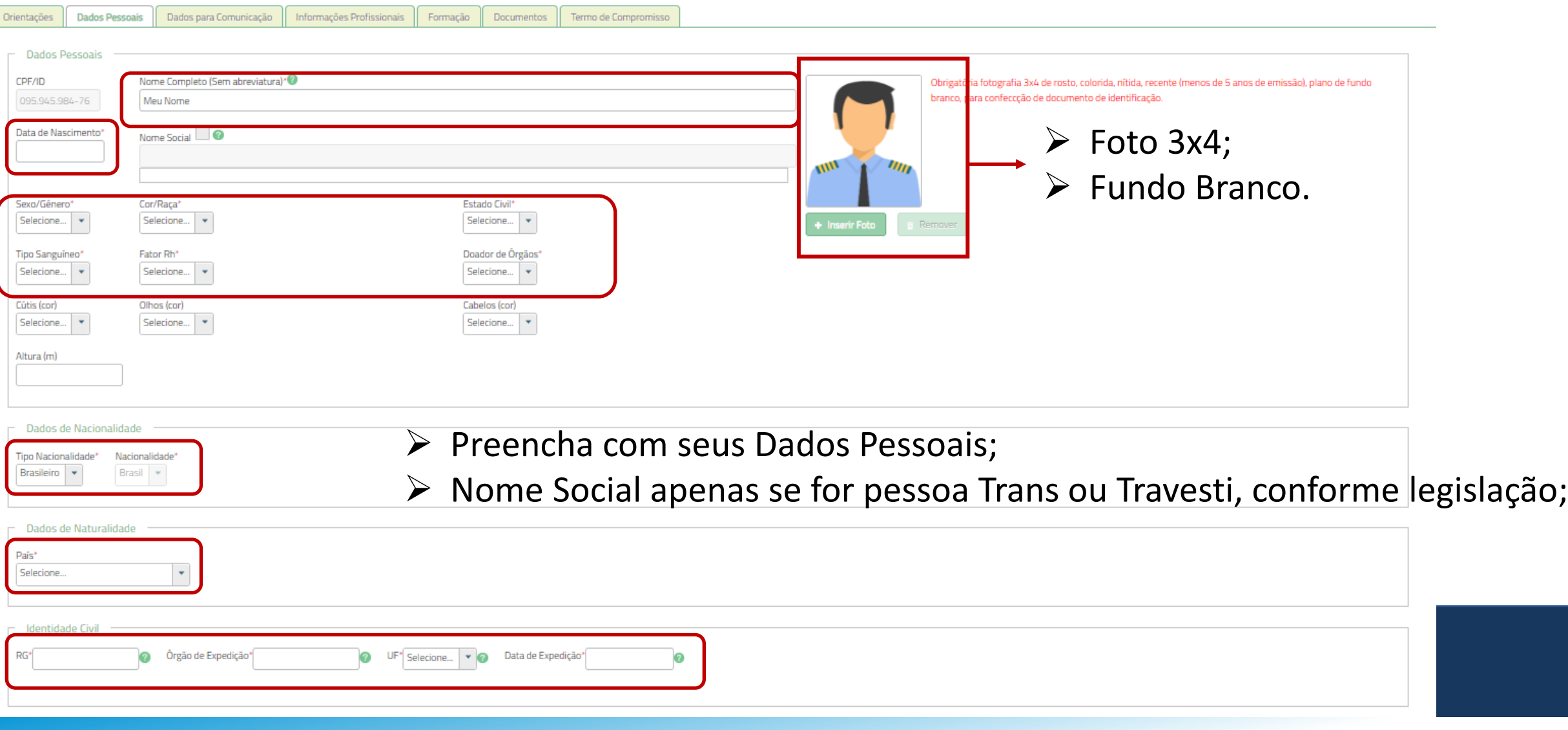

➢ Preencha com seus dados cadastrais todos os campos obrigatórios com asterisco\*;

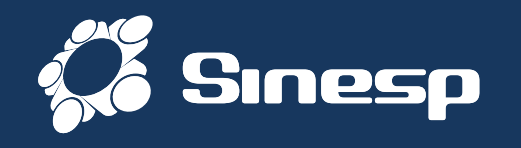

**Obrigatória fotografia 3x4 de rosto, colorida, nítida, recente (menos de 5 anos de emissão), plano de fundo branco, para confecção de documento de identificação.**

- ♦ A fotografia deve ser tirada de frente contra fundo branco;
- ♦ O rosto e os ombros devem estar completamente enquadrados pela câmera e o requerente deve olhar diretamente para a câmera;
- ♦ Não pode haver reflexos, penumbras ou sombras em nenhuma parte da fotografia;
- ♦ O requerente deve apresentar fisionomia neutra, sem sorrir ou franzir o cenho;
- ♦ Os olhos devem estar abertos e visíveis;
- ♦ Caso use óculos, as lentes não podem refletir a luz ambiente ou da câmera. De maneira alguma podem ser utilizados óculos escuros ou óculos de armações grossas ou muito chamativas; e
- ♦ Não serão permitidos quaisquer itens de chapelaria, exceto os utilizados por motivos religiosos, que, ainda assim, não podem impedir a visualização perfeita do rosto do requerente.

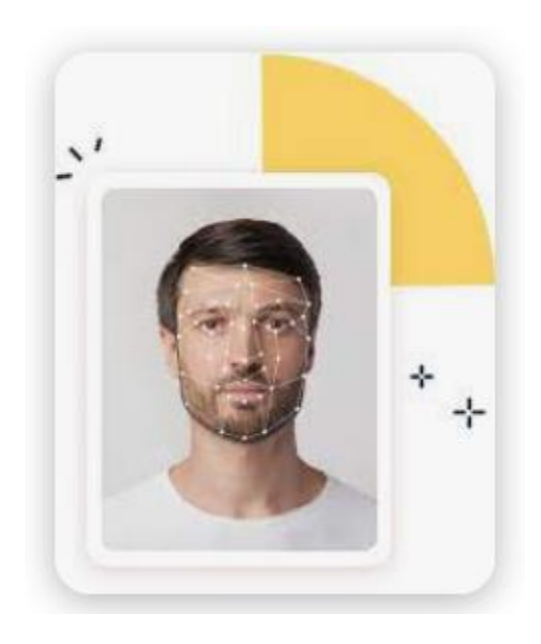

## ➢ Observe o padrão da Fotografia adequada a documento oficial;

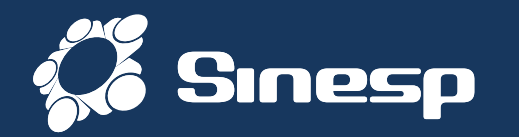

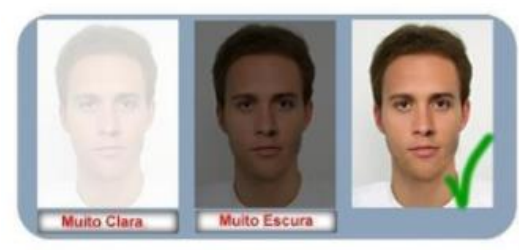

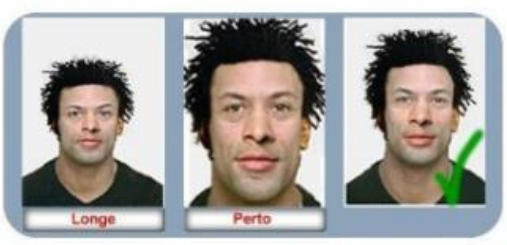

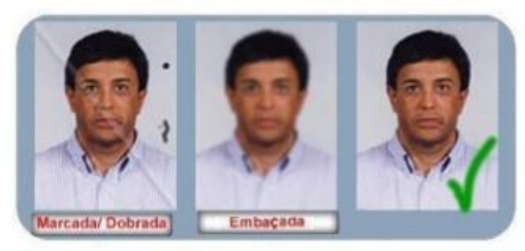

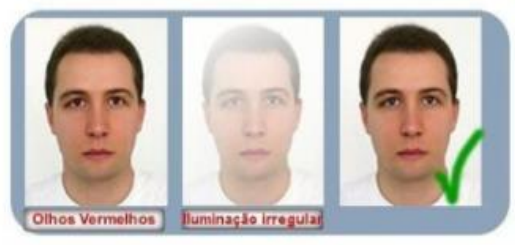

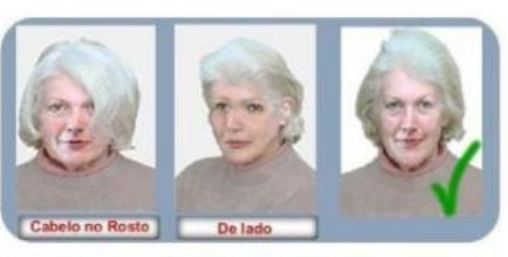

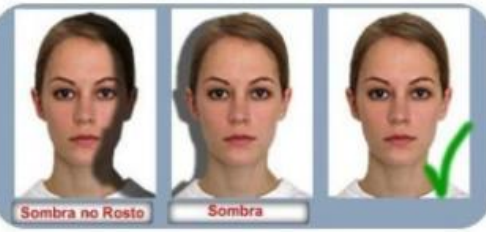

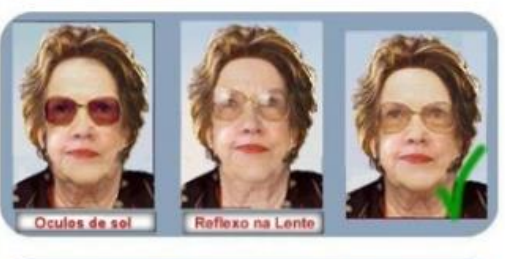

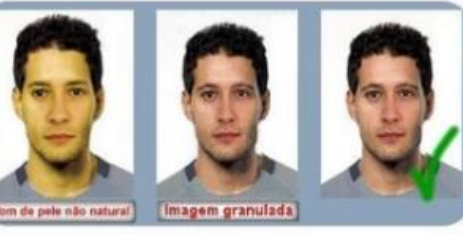

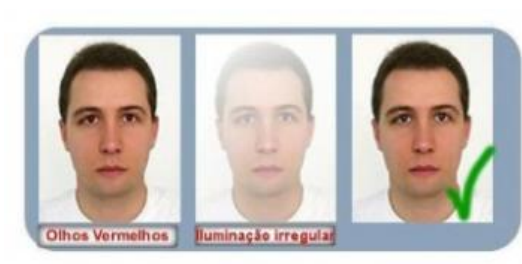

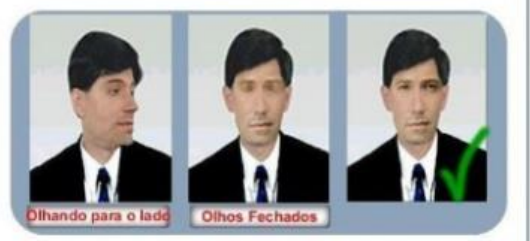

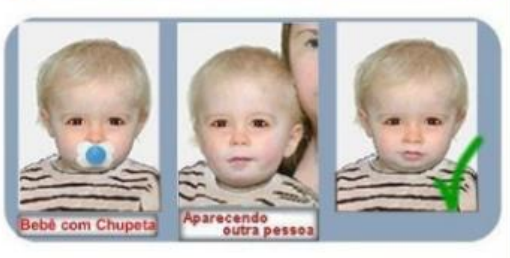

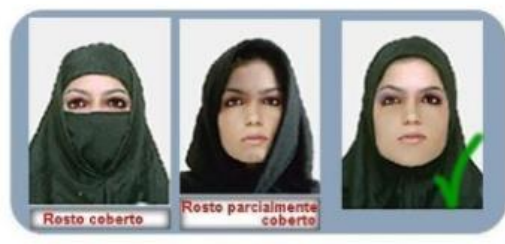

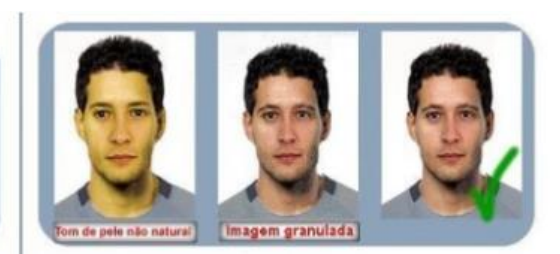

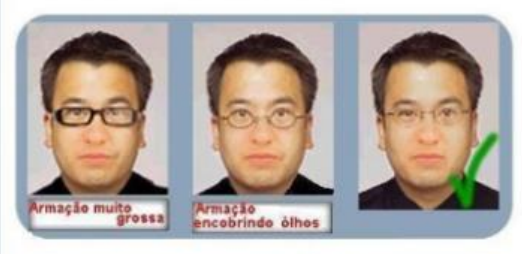

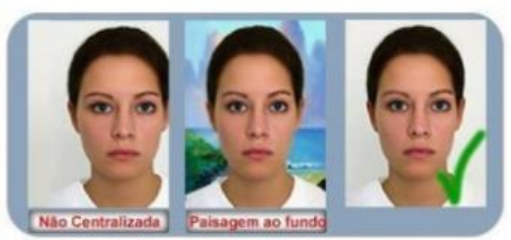

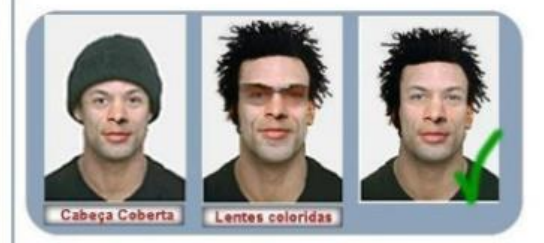

➢ Exemplo de Fotografias apropriadas;

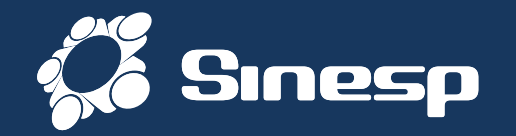

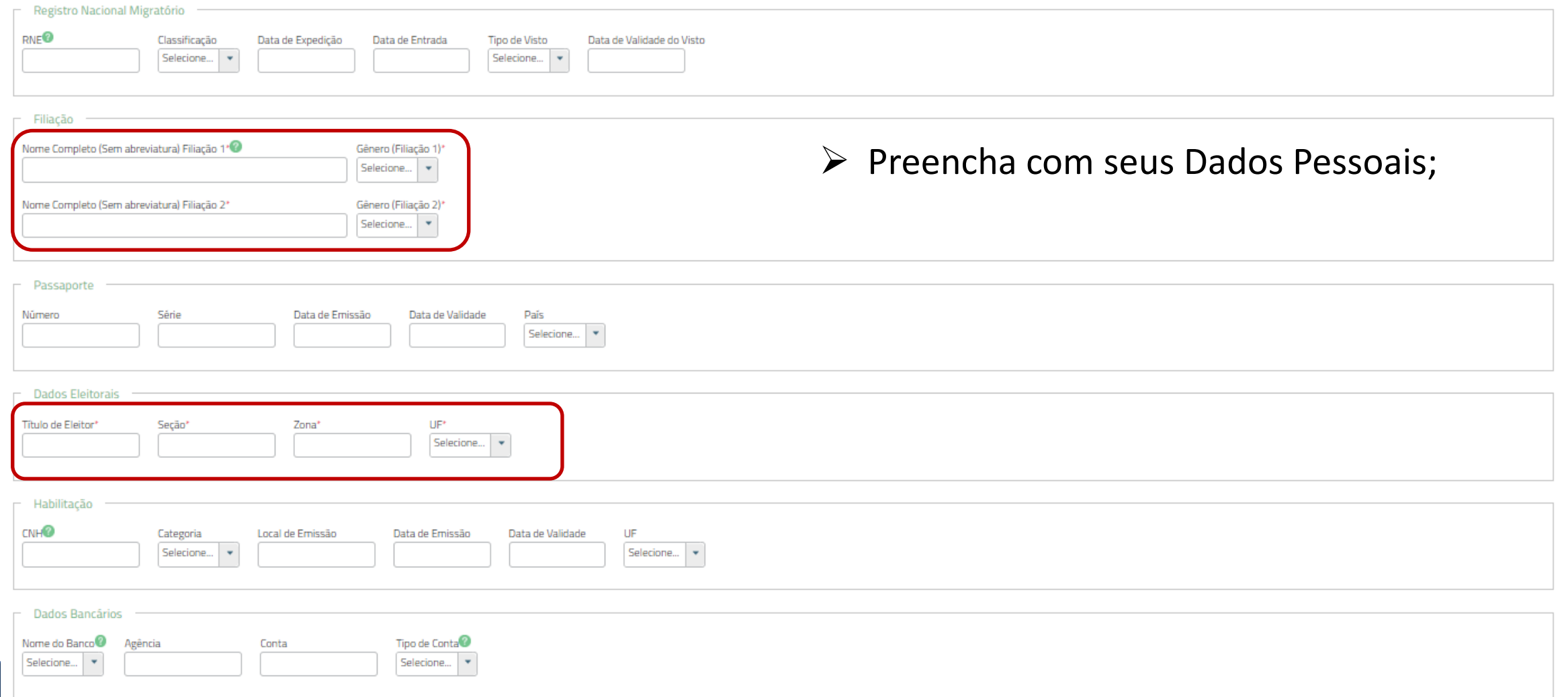

## ➢ Após preencher todos os campos obrigatórios\*, vai para a próxima Guia;

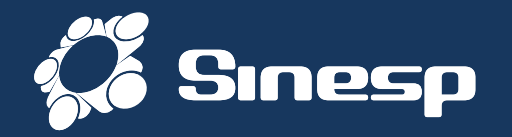

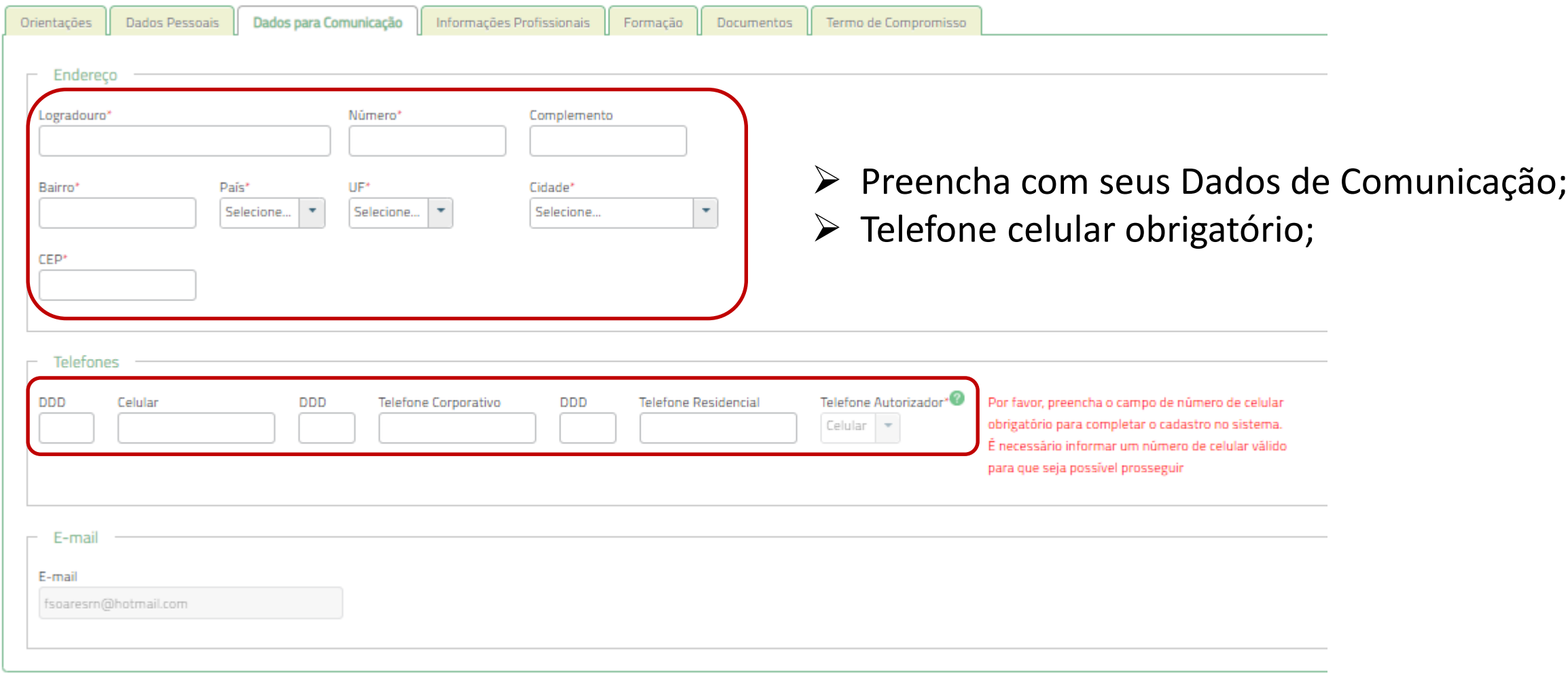

#### ➢ Preencha com os Dados de Comunicação e vai para a próxima Guia;

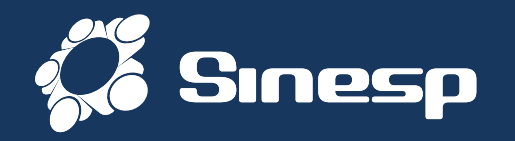

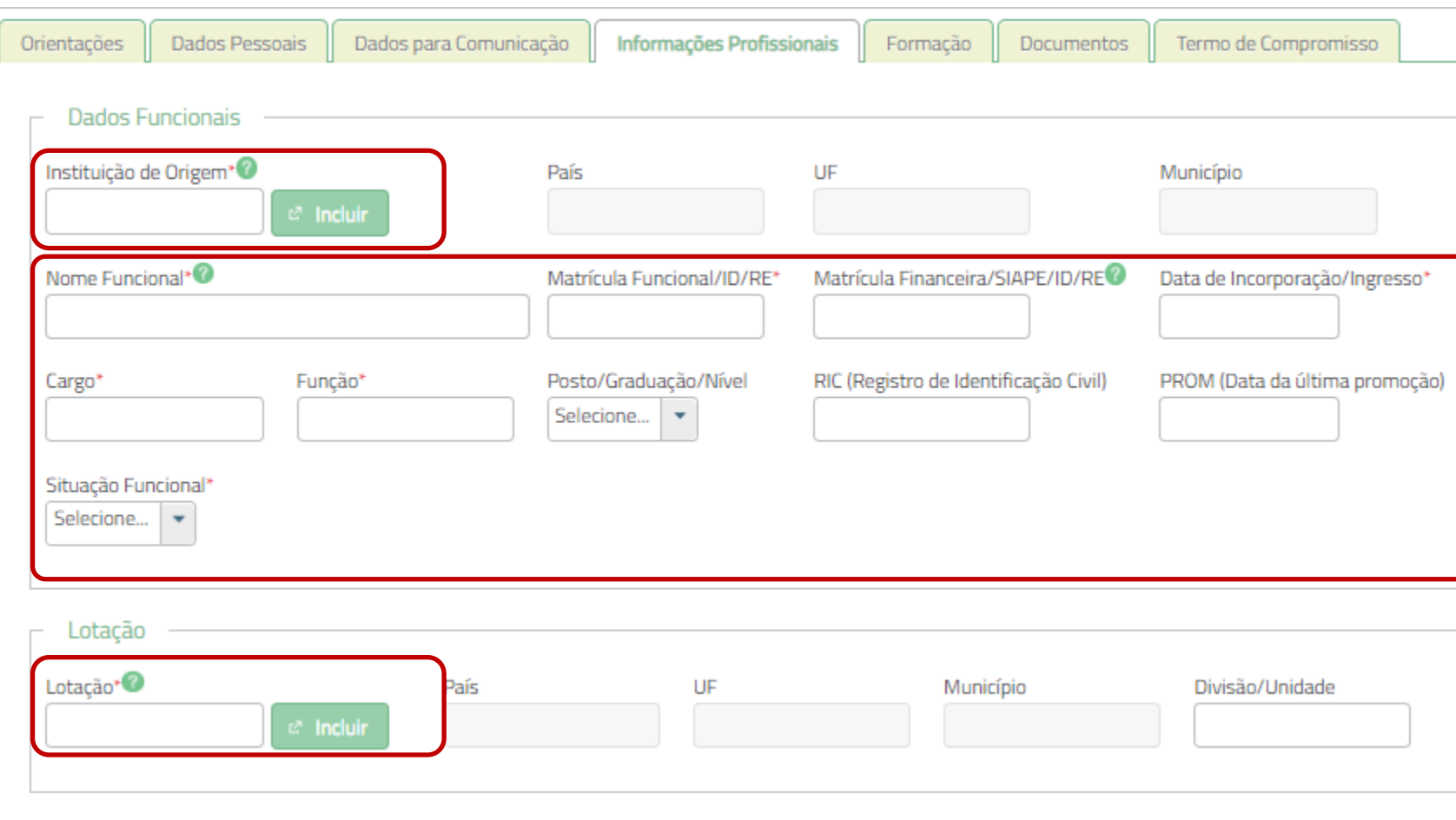

- ➢ **Instituição de Origem** é seu órgão principal (PM, PC, BM, GM) do concurso público.
- ➢ **Lotação** é o local onde está efetivamente trabalhando (Delegacia, Batalhão, Diretoria, etc).
- ➢ **Nome Funcional** é o antigo "Nome de guerra".
- ➢ **Cargo** Cargo Público (Policial Militar, Bombeiro Militar, Guarda Municipal, etc);
- ➢ **Função** Atividade exercida (Patrulheiro, motorista, combatente, etc )

### ➢ Preencha com seus Dados Profissionais;

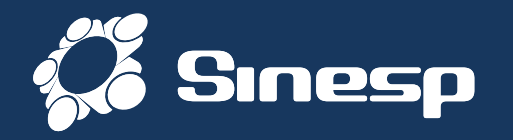

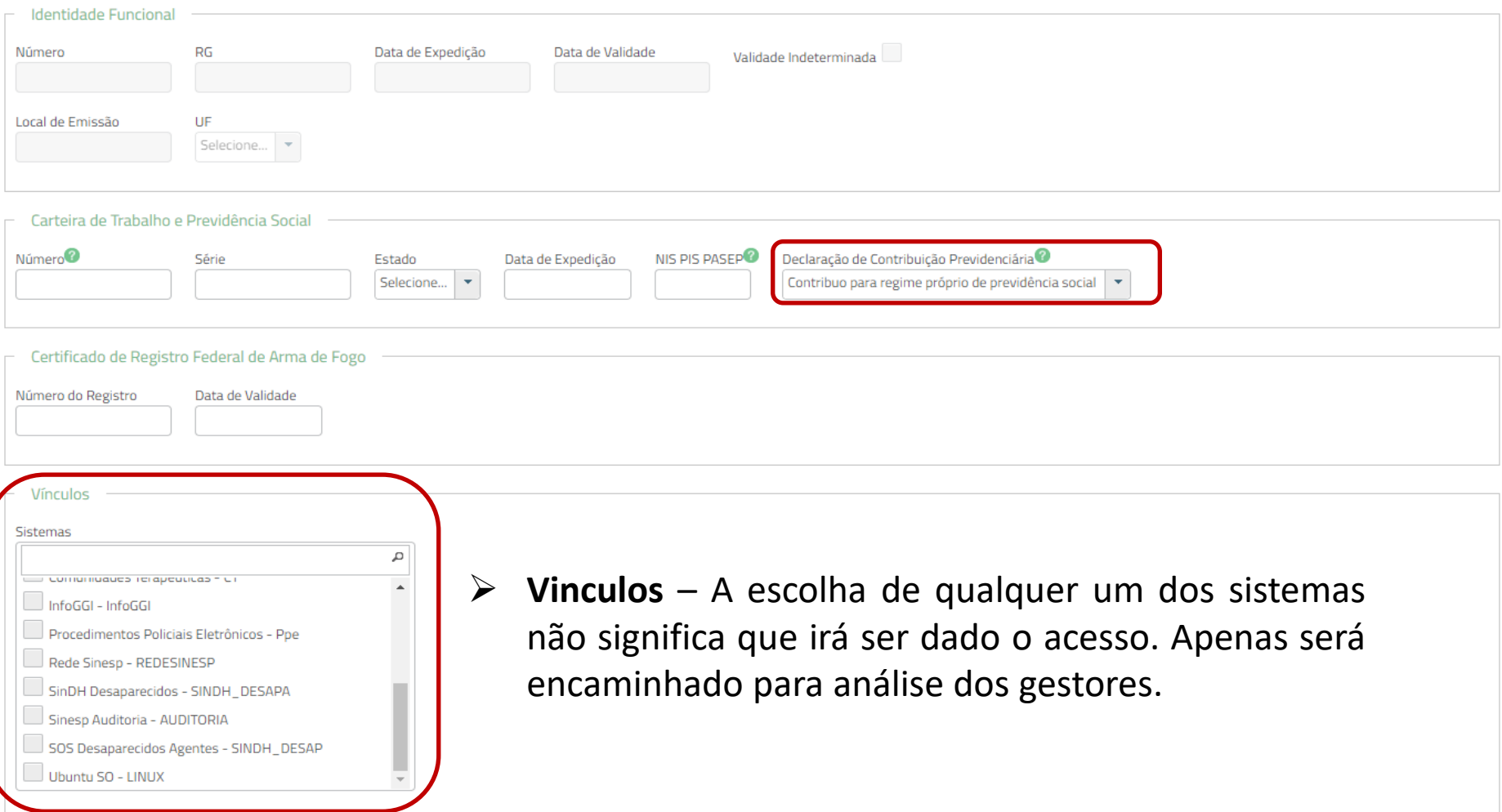

➢ **Identidade Funcional** – Esse campo será preenchido futuramente através do sistema que irá gerar a Identidade Funcional padronizada nacionalmente pelo MJSP. (Fica bloqueado)

➢ Preencha com seus Dados Profissionais e siga para a Guia Documentos;

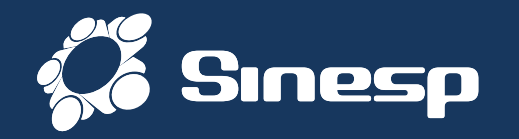

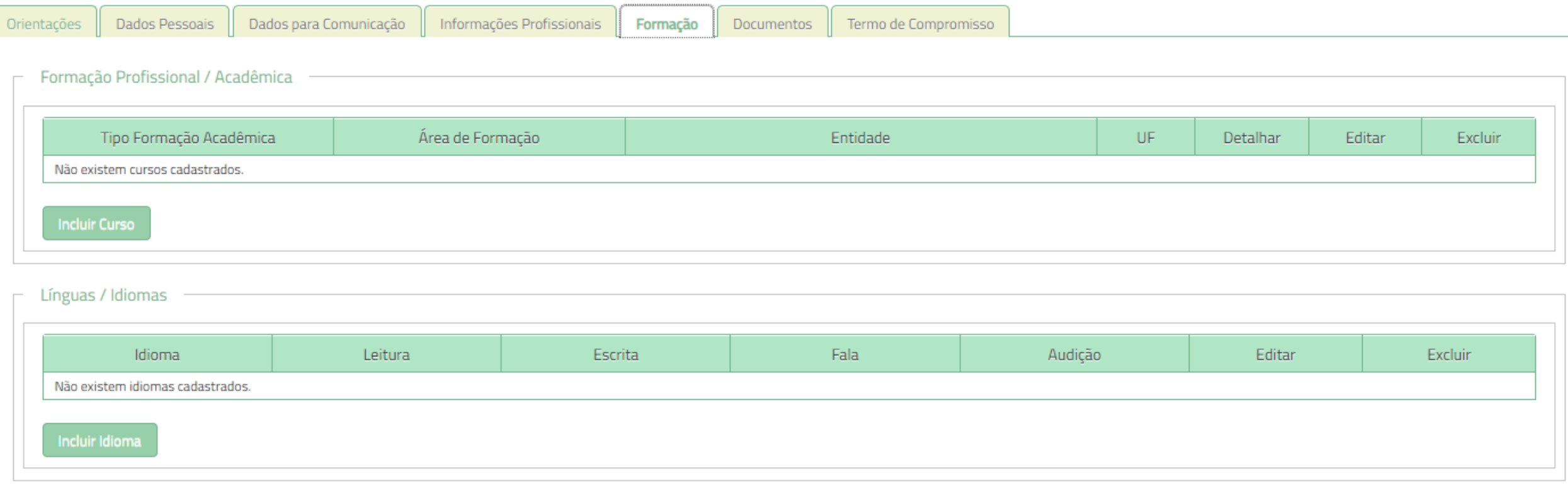

➢ Preencha com seus Dados Acadêmicos (Não é obrigatório)

#### ➢ Informações sobre formação profissional e acadêmica;

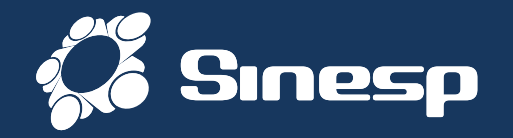

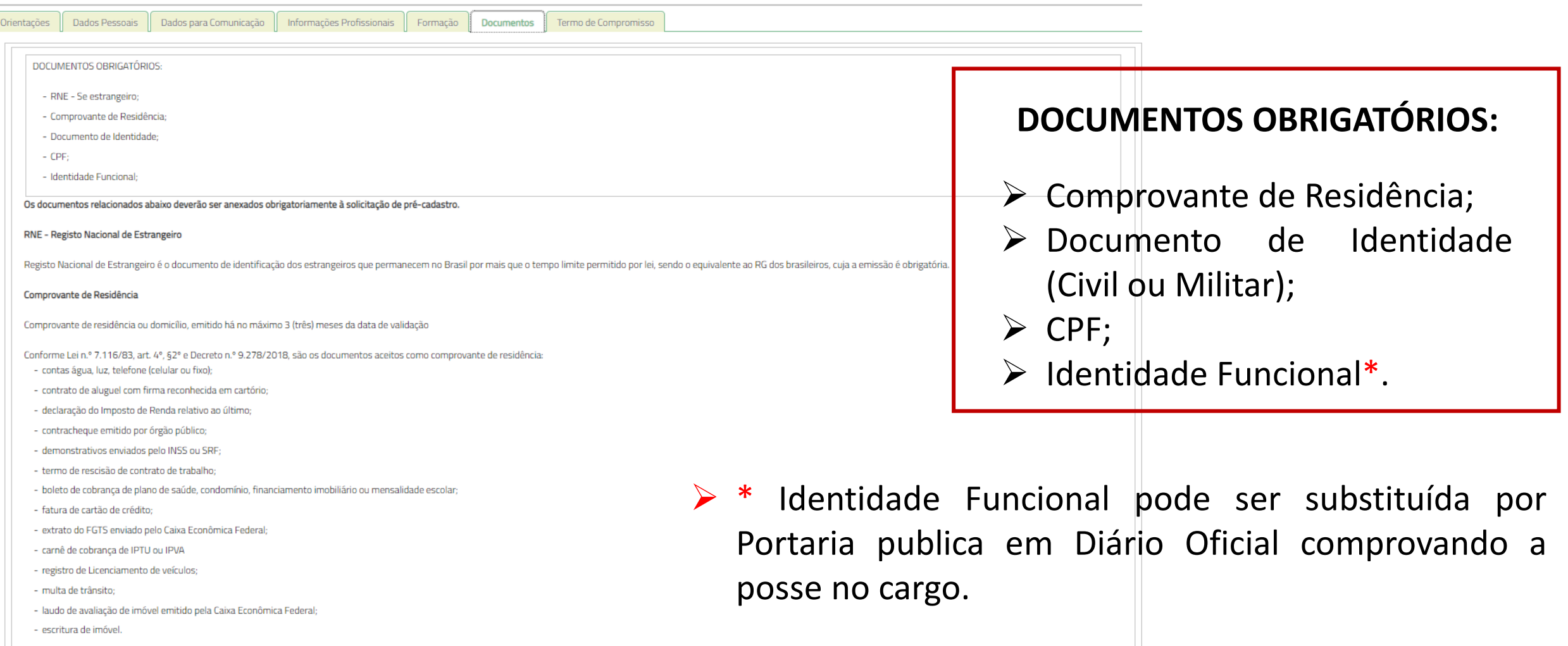

Documento Identidade

### ➢ Verificar os documentos obrigatórios para anexar;

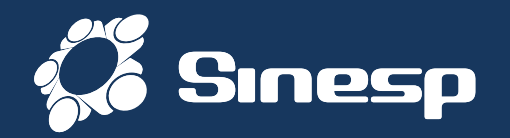

#### ➢ Clique em Escolher para Selecionar os Documentos solicitados

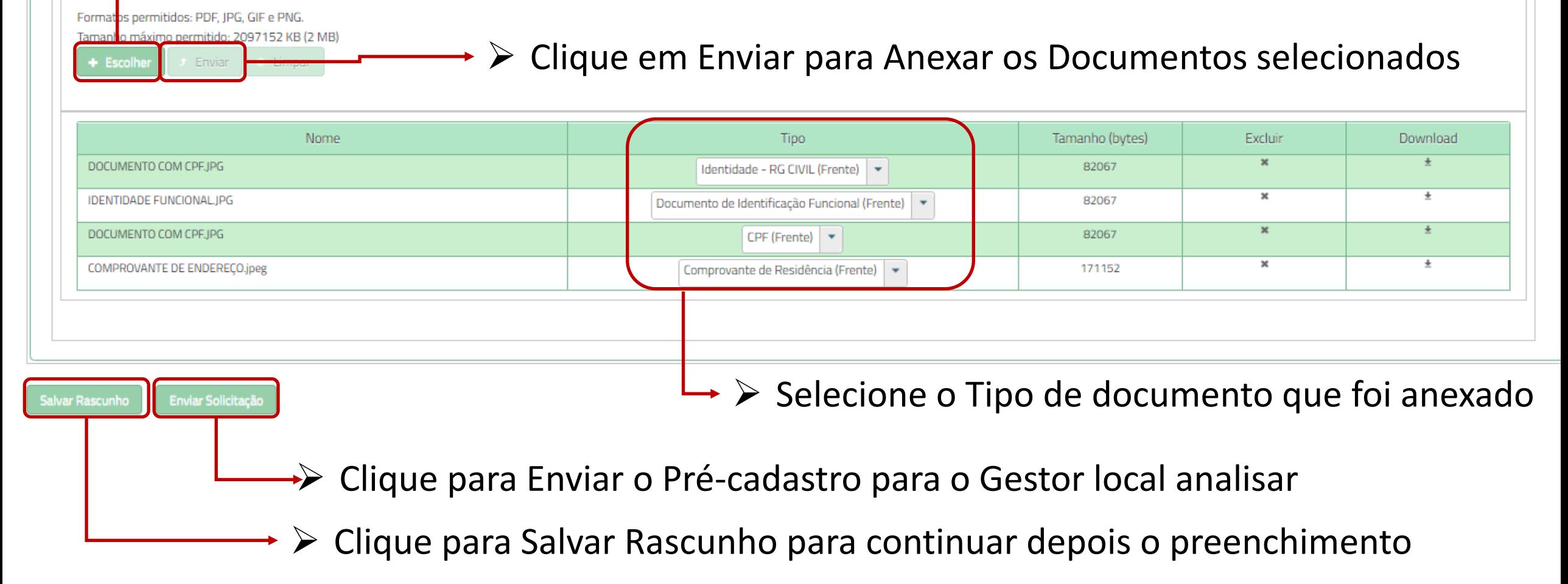

#### ➢ Inserir os Documentos Obrigatórios e Enviar a Solicitação;

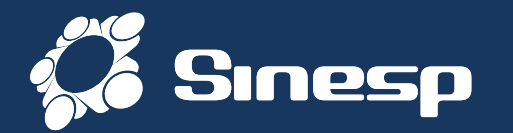

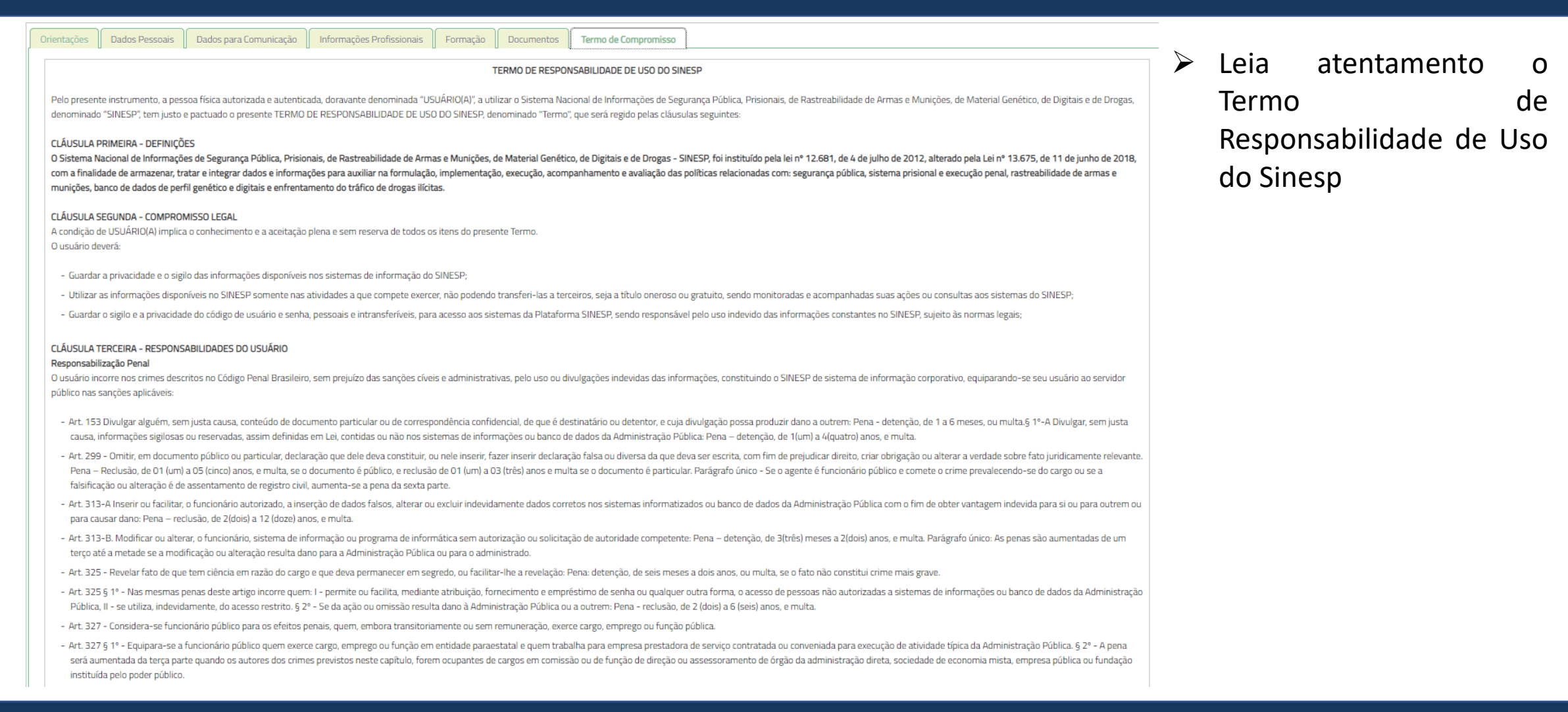

#### ➢ Leia atentamente o Termo de Responsabilidade de Uso do Sinesp;

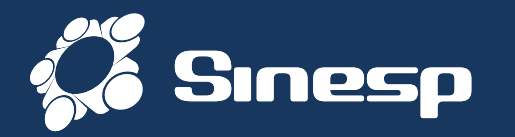

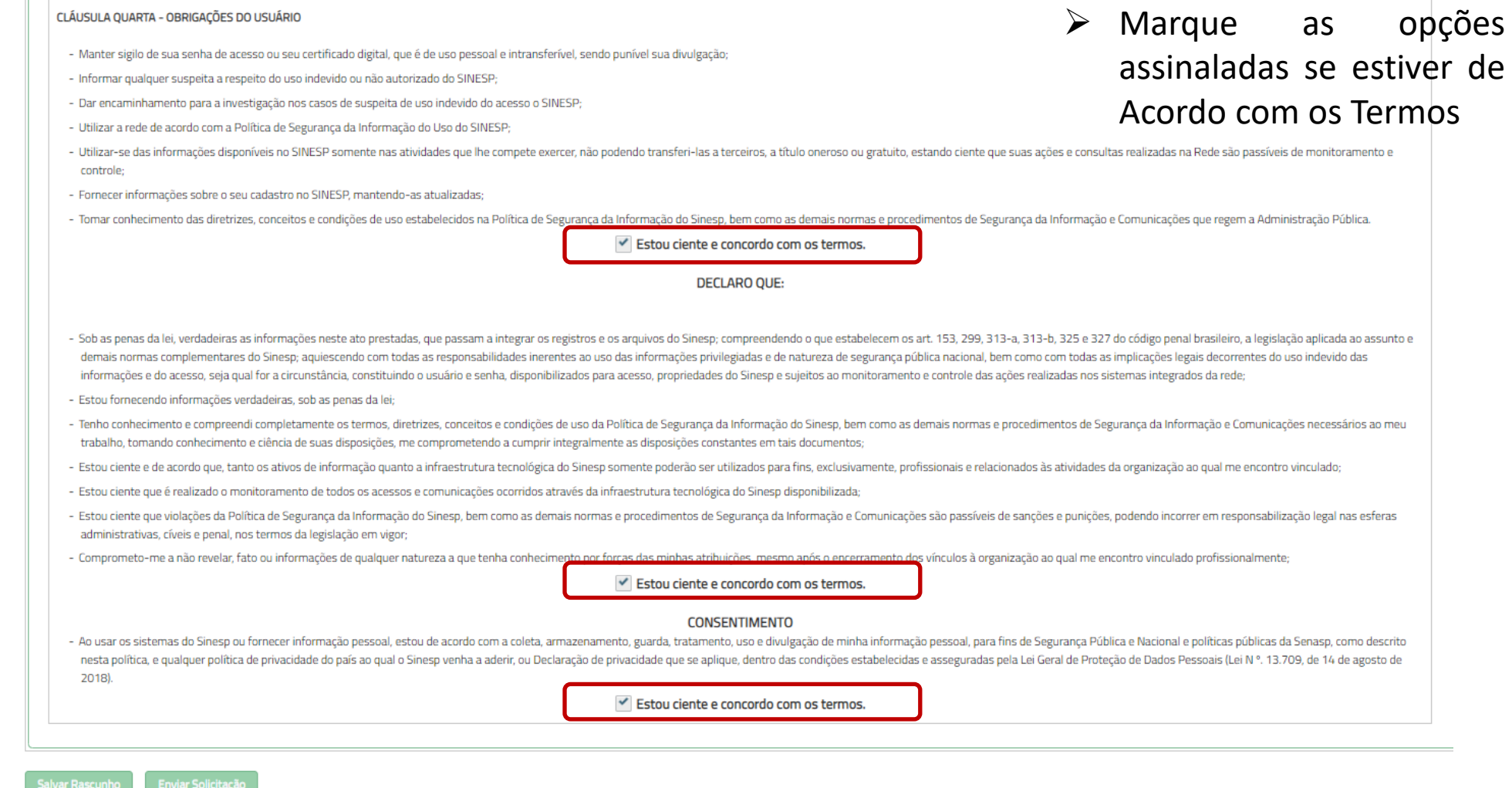

➢ Conclua a leitura e selecione as opções de Ciência e concordância com os Termos;

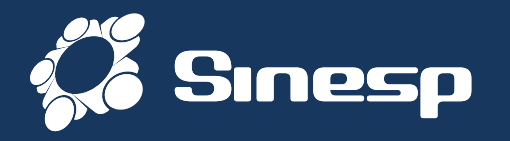

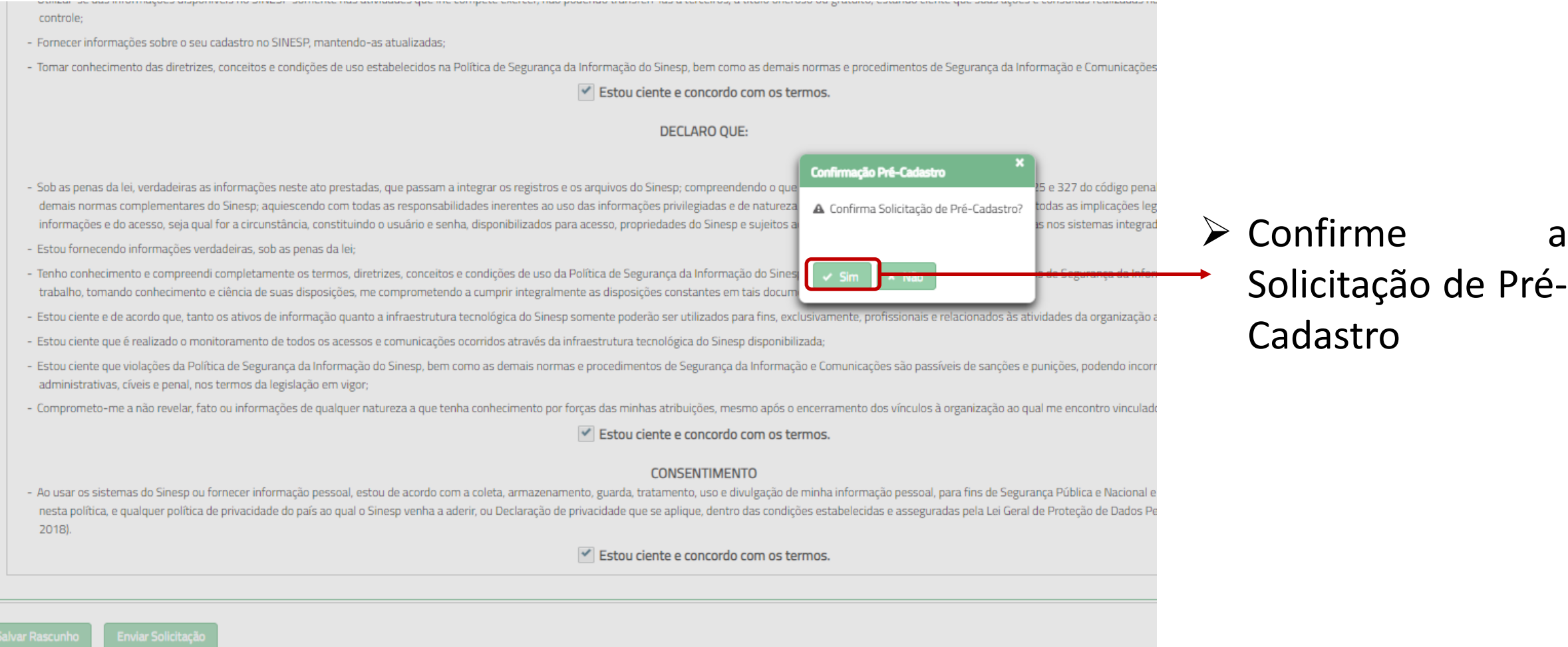

SECRETARIA NACIONAL DE MINISTÉRIO DA PRODUTO SERPRO

### ➢ Exemplo de Fotografias apropriadas;

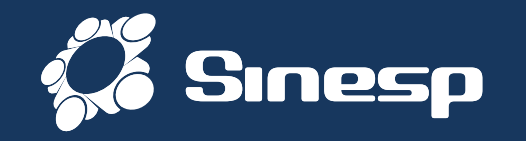

➢ Após realizar o Pré-Cadastro aparecerá uma tela confirmando seus dados

➢ Observe no topo da tela se tem alguma mensagem de erro em vermelho informando alguma pendência de registro ou documento

➢ Aguarde um Cadastrador do seu órgão autorizar seu Cadastro

➢ O Processo de autorização depende da conferência das suas informações

➢ Você receberá um E-mail quando o seu Pré-Cadastro for Aprovado

# **Obrigado Por sua atenção**

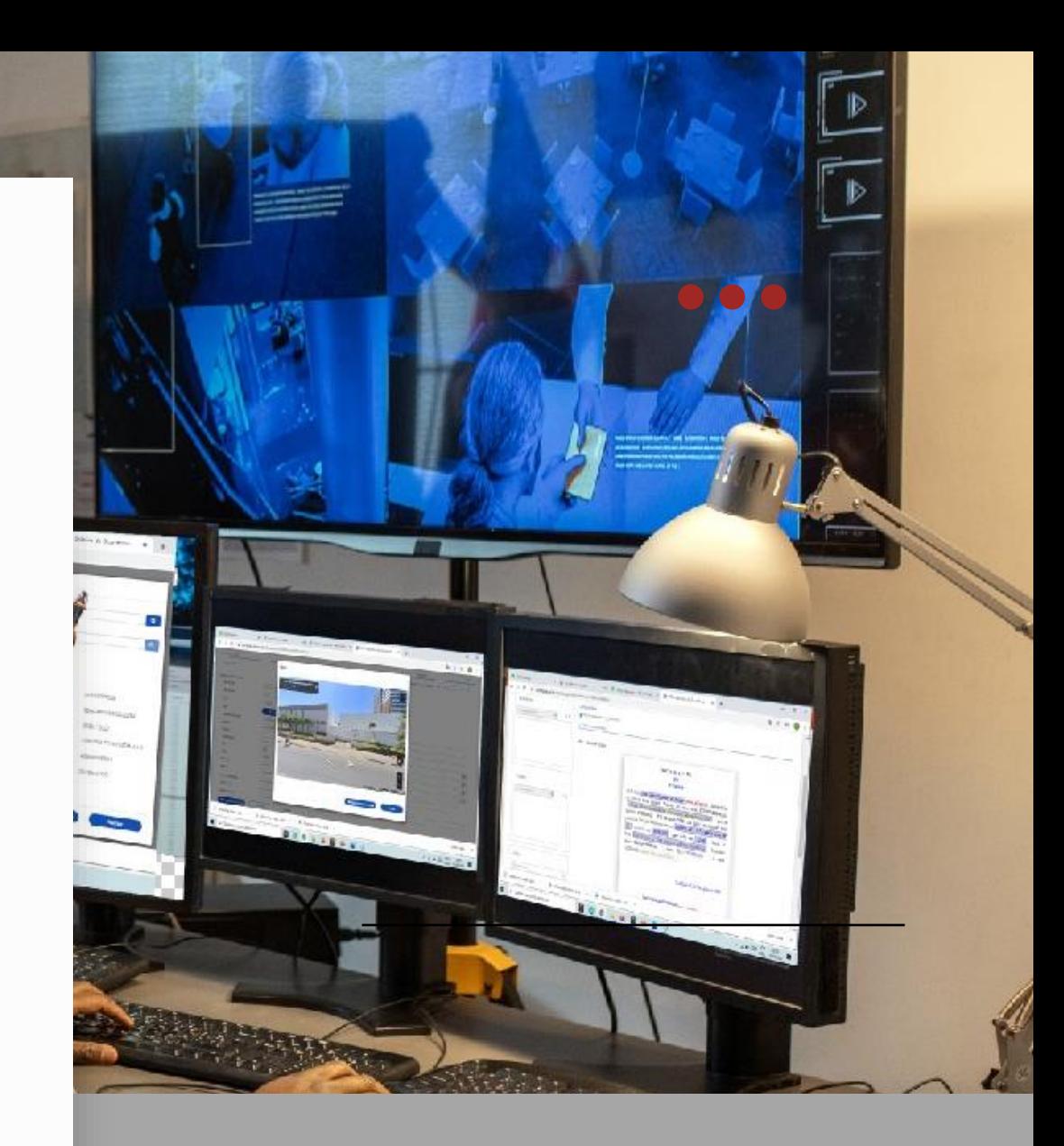